### Orient Perpendicular to Curve

#### Menu bar > Transform > [Orient](http://docs.mcneel.com/rhino/7/help/en-us/index.htm#commands/orient.htm?Highlight=orient) > *[Perpendicular to Curve](http://docs.mcneel.com/rhino/7/help/en-us/index.htm#commands/orientoncrv.htm)*

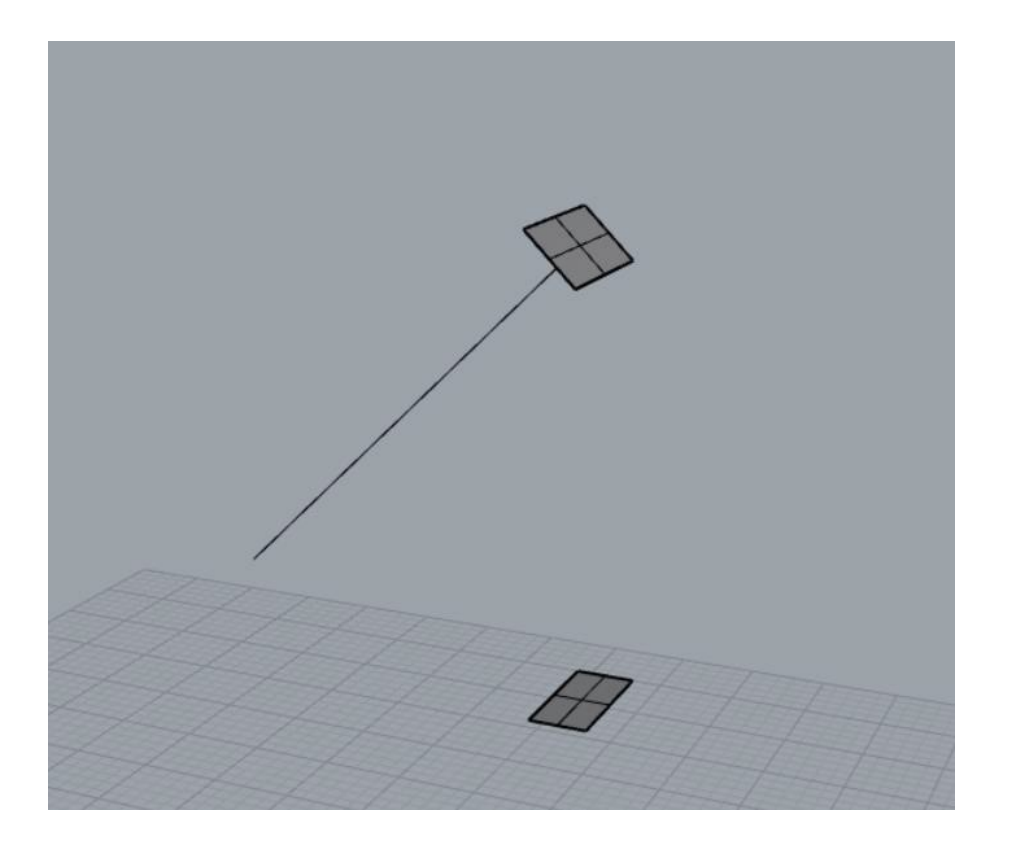

Η εντολή Orient > Perpendicular to Curve προσανατολίζει ένα αντικείμενο κάθετα σε μια γραμμή. Το κάθετο στη γραμμή επίπεδο προσδιορίζεται από το επίπεδο σχεδιασμού (CPlane) που είναι ενεργό όταν επιλέξουμε το base point του αντικειμένου.

### Menu bar > Curve > Circle (ή Rectangle) > option *[Around curve](http://docs.mcneel.com/rhino/7/help/en-us/index.htm#commands/circle.htm?Highlight=circle)*

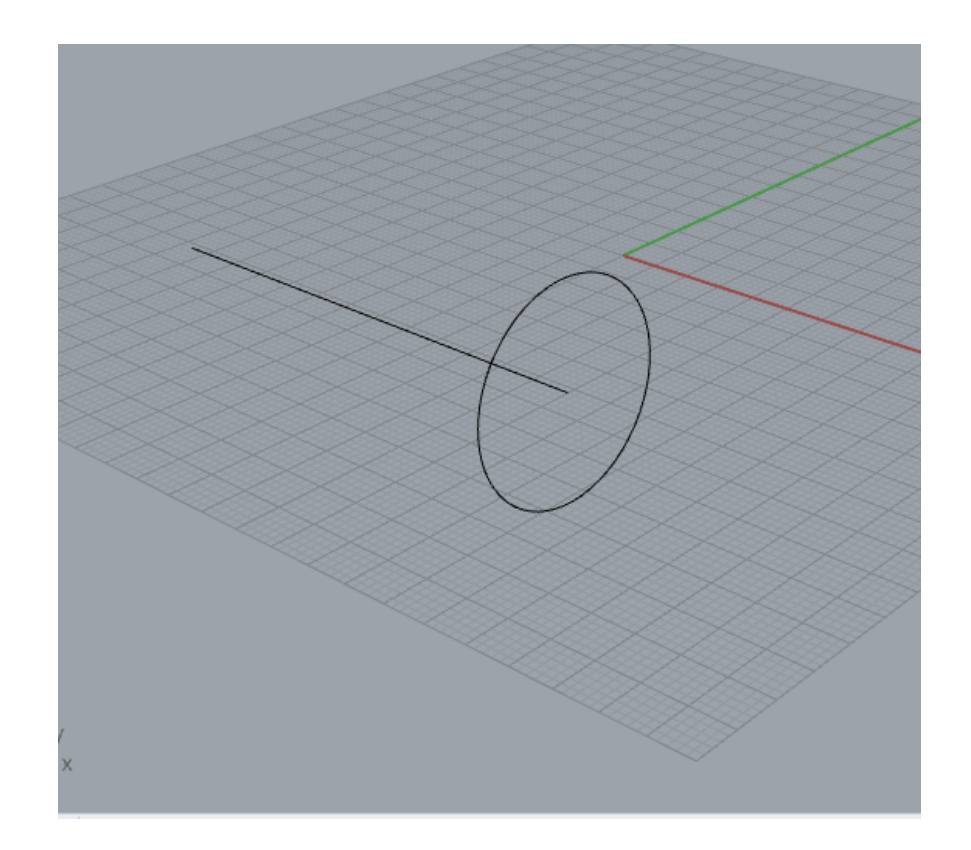

Για να σχεδιάσουμε ένα κύκλο ή ένα ορθογώνιο κάθετο σε μια γραμμή μπορούμε επίσης να επιλέξουμε την επιλογή Around Curve που την βρίσκουμε στα options των εντολών Circle ή Rectangle.

## Orient Perpendicular to Curve

Menu bar > Curve > Line > *[Perpendicular from Curve](http://docs.mcneel.com/rhino/7/help/en-us/index.htm#commands/line.htm)*

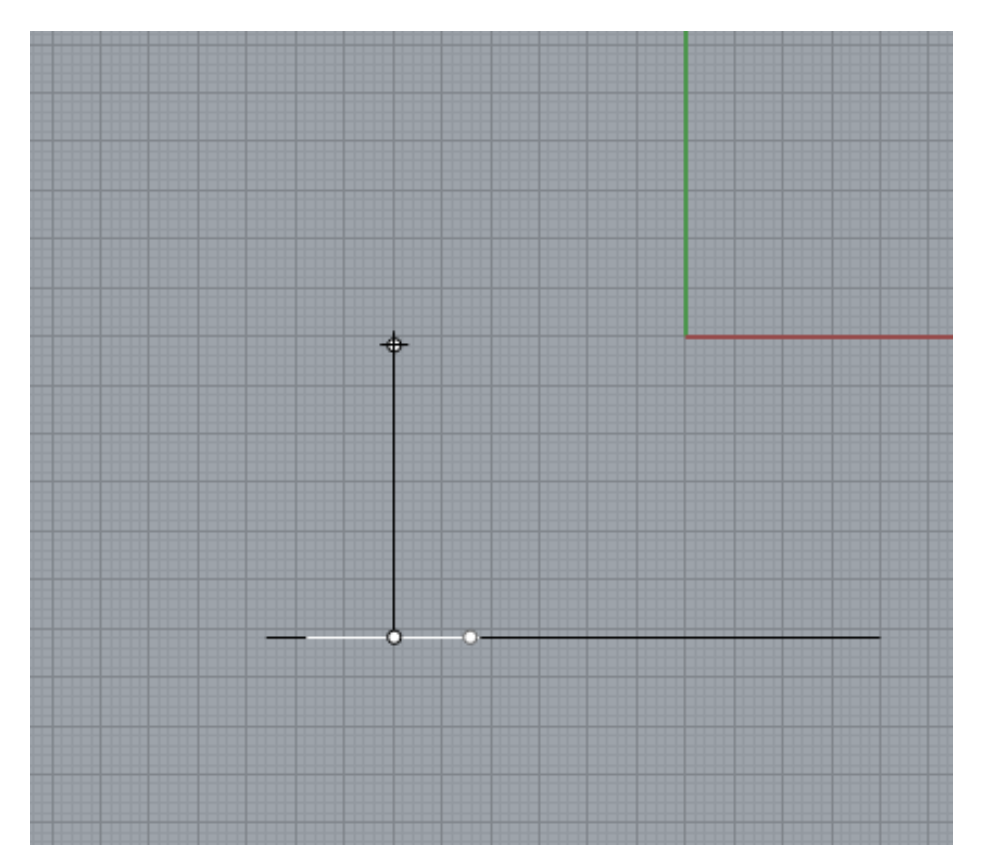

H εντολή Perpendicular from Curve σχεδιάζει μία γραμμή κάθετη από ή προς μια άλλη αρχική γραμμή. Εξ' ορισμού η εντολή μας δίνει τη δυνατότητα να επιλέξουμε την αρχική γραμμή και στη συνέχεια να ορίσουμε το τελικό σημείο της κάθετης εκτός της αρχικής γραμμής ώστε να την σχεδιάσει. Η επιλογή PointOnCurve στα options της εντολής μας επιτρέπει να επιλέξουμε πάνω στην αρχική γραμμή πρώτα το αρχικό σημείο της κάθετης που θα σχεδιάσουμε και στη συνέχεια το τελικό σημείο. Η επιλογή Point στα options της εντολής μας επιτρέπει να επιλέξουμε ένα σημείο εκτός της αρχικής γραμμής και να σχεδιάσουμε την κάθετη προς αυτή την αρχική γραμμή (χωρίς τη χρήση του Perpendicular snap).

## Orient Perpendicular to Curve

Menu bar > Curve > Line > *[Tangent from Curve](http://docs.mcneel.com/rhino/7/help/en-us/index.htm#commands/line.htm)*

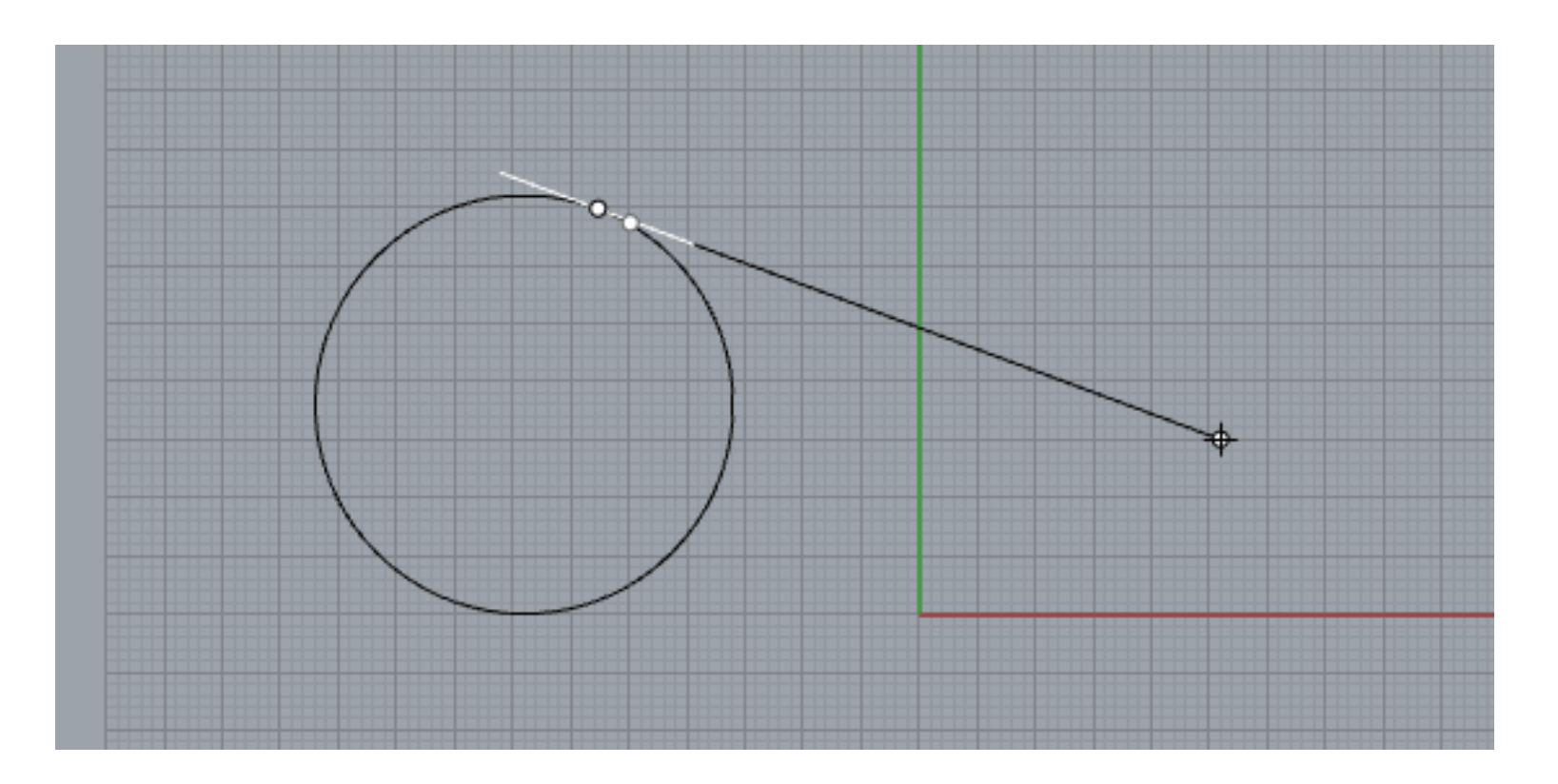

H εντολή Tangent from Curve σχεδιάζει μία γραμμή εφαπτόμενη σε μια καμπύλη. Εξ' ορισμού η εντολή μας δίνει τη δυνατότητα να επιλέξουμε την καμπύλη και στη συνέχεια να ορίσουμε το τελικό σημείο της εφαπτόμενης εκτός της καμπύλης ώστε να την σχεδιάσει. Η επιλογή PointOnCurve στα options της εντολής μας επιτρέπει να επιλέξουμε πρώτα το αρχικό σημείο της εφαπτόμενης που θα σχεδιάσουμε πάνω στην καμπύλη ως σημείο επαφής και στη συνέχεια το τελικό σημείο. Η επιλογή Point στα options της εντολής μας επιτρέπει να επιλέξουμε ένα σημείο εκτός της καμπύλης ως αρχικό σημείο της εφαπτόμενης και να σχεδιάσουμε την εφαπτόμενη προς αυτή την καμπύλη (χωρίς τη χρήση του Tangent snap).

### Join

#### Menu bar > Edit > *[Join](http://docs.mcneel.com/rhino/7/help/en-us/index.htm#commands/join.htm?Highlight=join)*

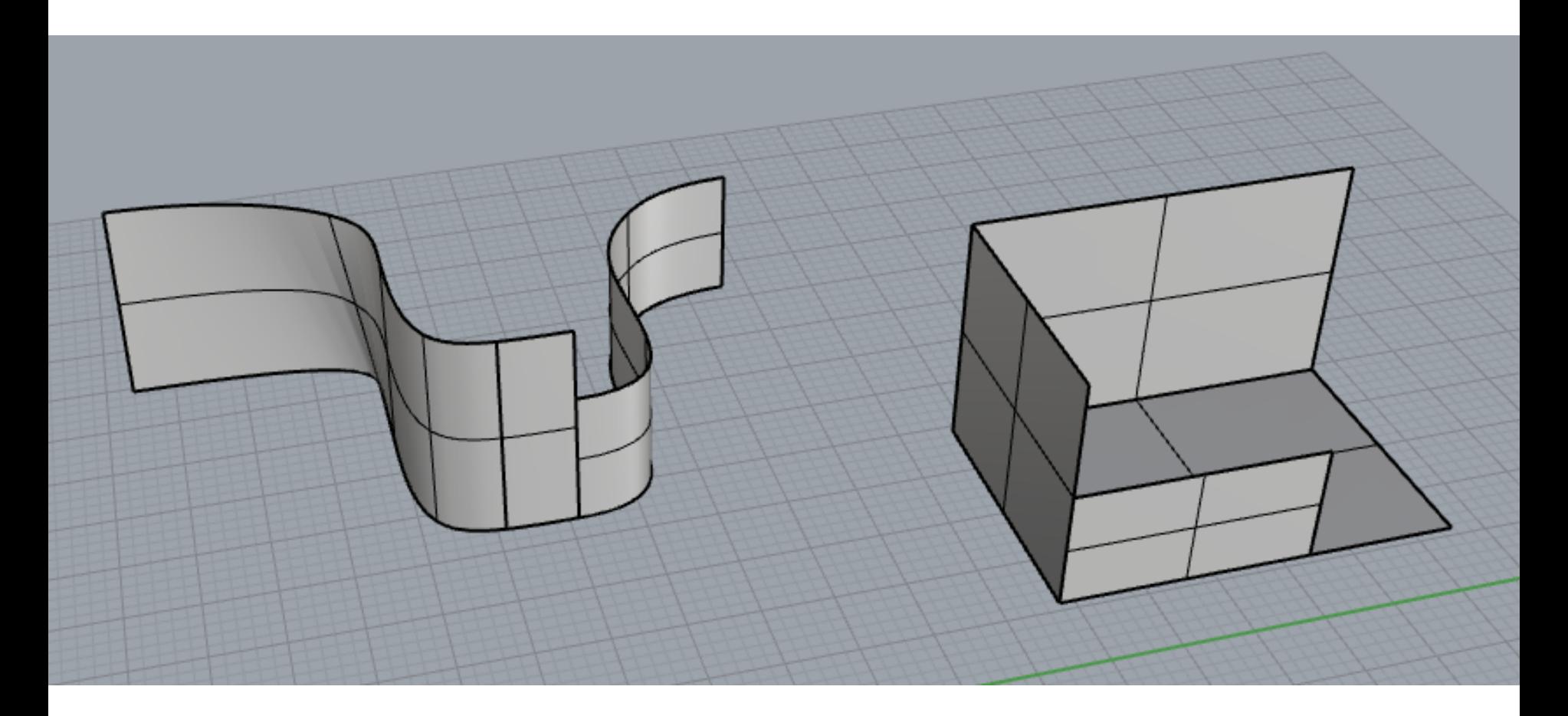

Η εντολή Join συνδέει αντικείμενα μαζί για να δημιουργήσει ένα μοναδικό αντικείμενο. Η εντολή Join μετατρέπει γραμμές σε polylines, καμπύλες σε polycurves, επιφάνειες και πολυεπιφάνειες σε πολυεπιφάνειες ή στερεά.

# Naked Edges

Menu bar > Analyze > Edge Tools > *[Show Edges](http://docs.mcneel.com/rhino/7/help/en-us/index.htm#commands/showedges.htm?Highlight=naked%20edges) (επιλογή Naked edges)*

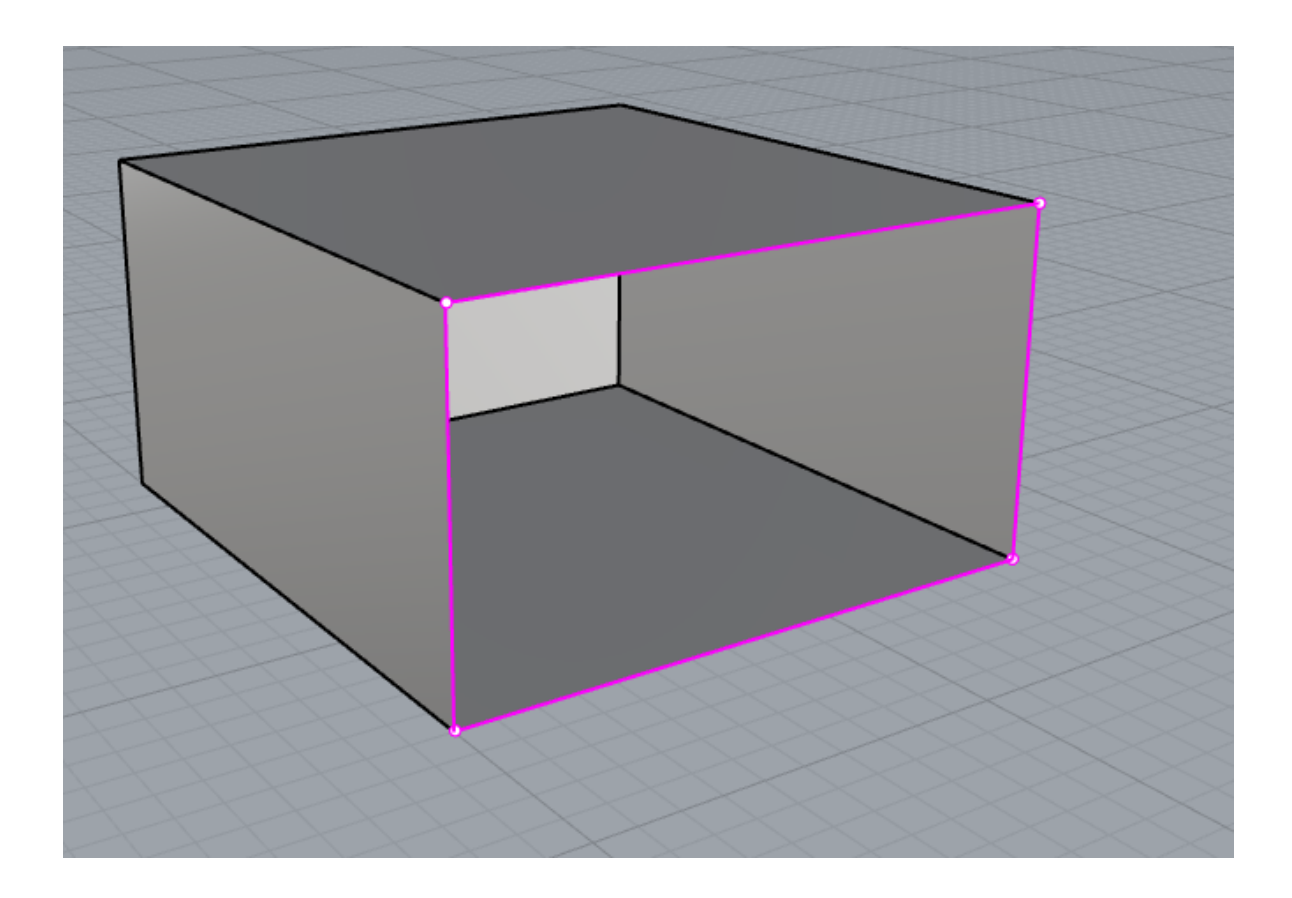

Η επιλογή Naked Edges μας δείχνει τις γυμνές (ανοιχτές) ακμές σε επιφάνειες, και πολυεπιφάνειες, δηλαδή ακμές που δεν ταυτίζονται με άλλη ακμή άλλης έδρας. Τα στερεά δεν έχουν γυμνές ακμές.

# Join

#### Menu bar > Edit > *[Join](http://docs.mcneel.com/rhino/7/help/en-us/index.htm#commands/join.htm?Highlight=join)*

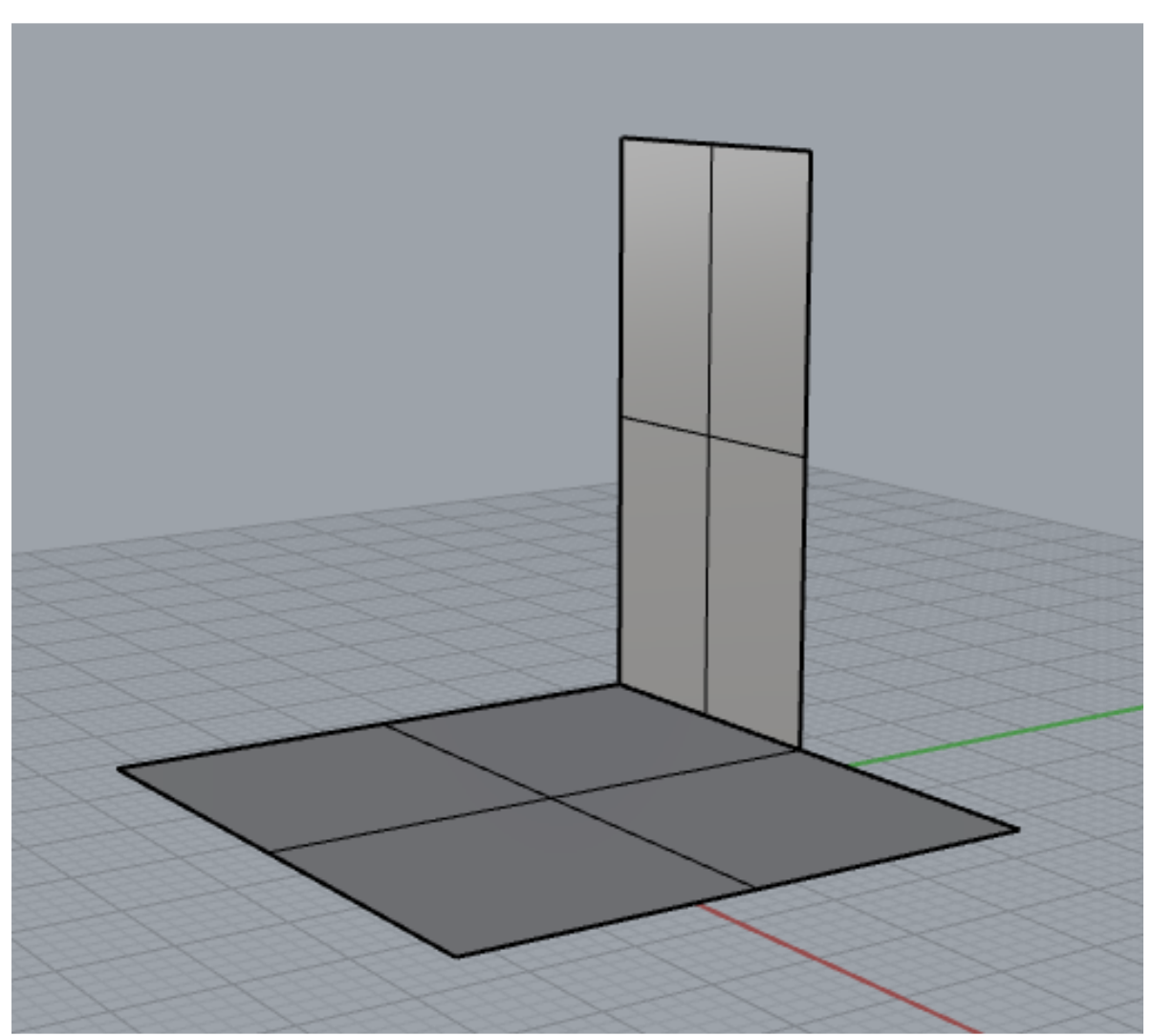

Επιφάνειες και πολυεπιφάνειες που έχουν γυμνές ακμές (naked edges),δηλαδή ακμές που δεν συνδέονται με άλλη ακμή, οι οποίες κάπου ταυτίζονται, μπορούν να ενωθούν.

### Join

#### Menu bar > Edit > *[Join](http://docs.mcneel.com/rhino/7/help/en-us/index.htm#commands/join.htm?Highlight=join)*

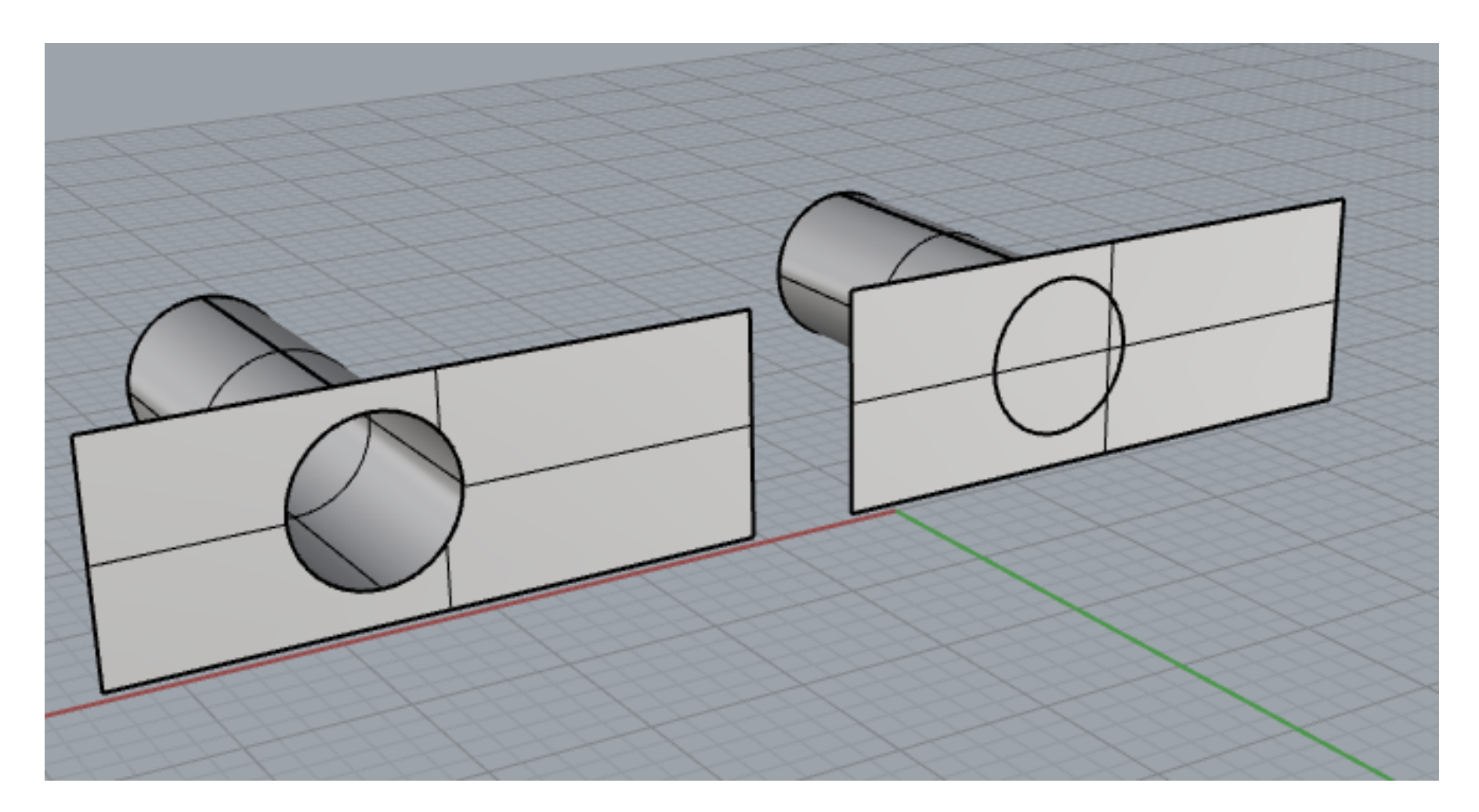

Οι δεξιά επιφάνειες δεν μπορούν να ενωθούν με Join διότι η κατακόρυφη επιφάνεια δεν έχει γυμνή ακμή που να ταυτίζεται με την κυκλική ακμή του κυλίνδρου (όπως συμβαίνει στις αριστερά επιφάνειες).

# **[Polysurfaces](http://docs.mcneel.com/rhino/7/help/en-us/index.htm#seealso/sak_polysurfaces.htm?Highlight=polysurface)**

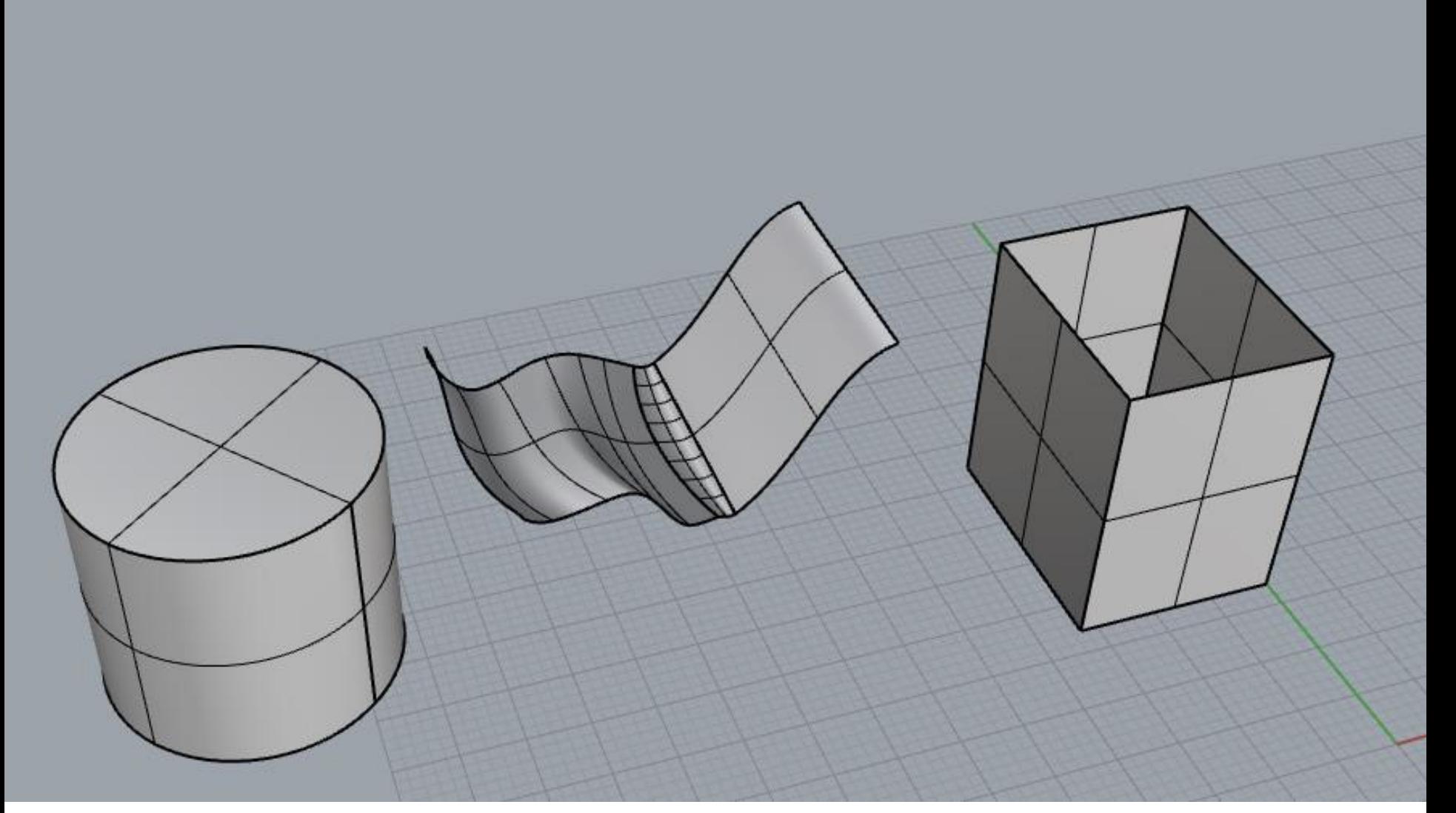

Μια πολυεπιφάνεια αποτελείται από δύο ή περισσότερες ενωμένες επιφάνειες.

# **[Solids](http://docs.mcneel.com/rhino/7/help/en-us/index.htm#seealso/sak_solid.htm?Highlight=polysurface%20solids)**

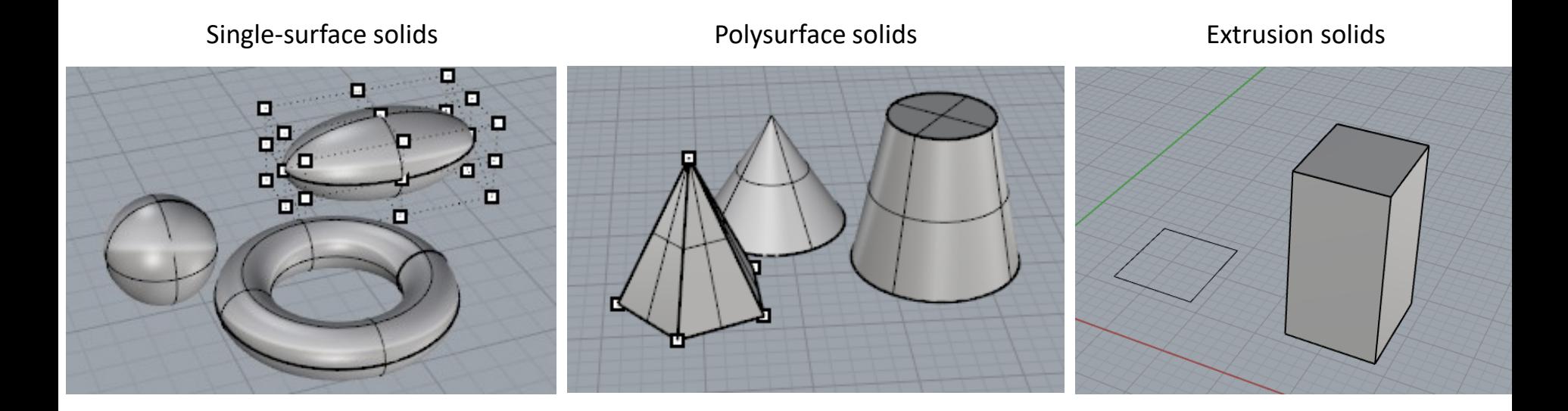

Ένα στερεό (solid) είναι μια επιφάνεια ή πολυεπιφάνεια που εσωκλείει έναν όγκο και δημιουργείται από επιφάνειες ή πολυεπιφάνειες οι οποίες είναι κλειστές. Το Rhino μπορεί να δημιουργήσει στερεά από μία μονή επιφάνεια, από ενωμένες πολυεπιφάνειες, και από κλειστές επιφάνειες που έχουν προκύψει από εξώθηση γραμμών.

Surface from Planar Curves

Menu bar > Surface > *[Planar Curves](http://docs.mcneel.com/rhino/7/help/en-us/index.htm#commands/planarsrf.htm?Highlight=planarsrf)*

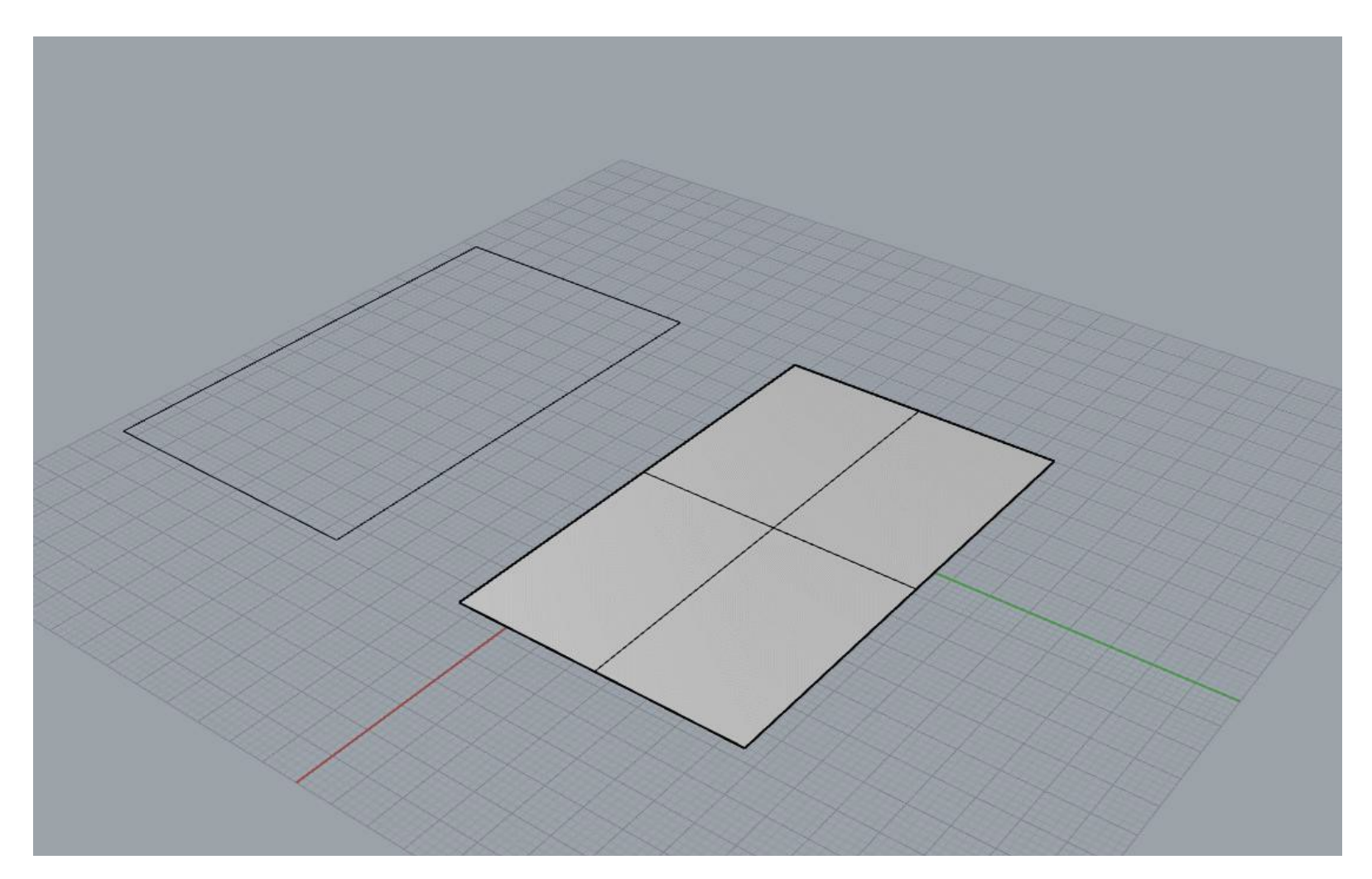

Η εντολή Planar Curves [\_PlanarSrf] δημιουργεί μια επίπεδη επιφάνεια από επίπεδες γραμμές οι οποίες ορίζουν τις ακμές τις επιφάνειας

# Edge Surface (EdgeSrf)

Menu bar > Surface > *[Edge Curves](http://docs.mcneel.com/rhino/7/help/en-us/index.htm#commands/edgesrf.htm)*

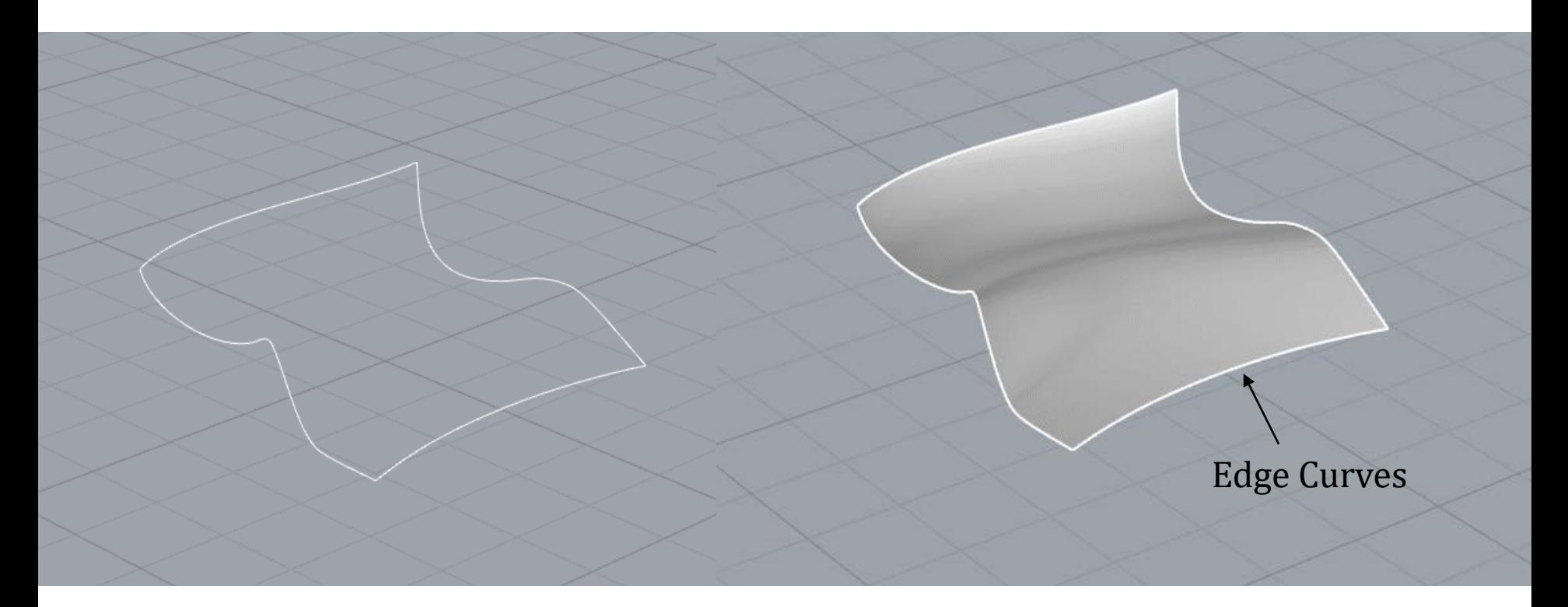

Η εντολή Edge Surface [\_EdgeSrf] δημιουργεί μια επιφάνεια από δύο, τρεις, ή τέσσερις επιλεγμένες γραμμές, που μπορούν να μην είναι επίπεδες, και αποτελούν ακμές (edges) της επιφάνειας που δημιουργείται. Μπορούμε να επιλέξουμε και ακμές μιας άλλης επιφάνειας ως γραμμές για να εκτελέσουμε την εντολή.

## Offset Surface

#### Menu bar > Surface > *[Offset Surface](http://docs.mcneel.com/rhino/7/help/en-us/index.htm#commands/offsetsrf.htm?Highlight=offset)*

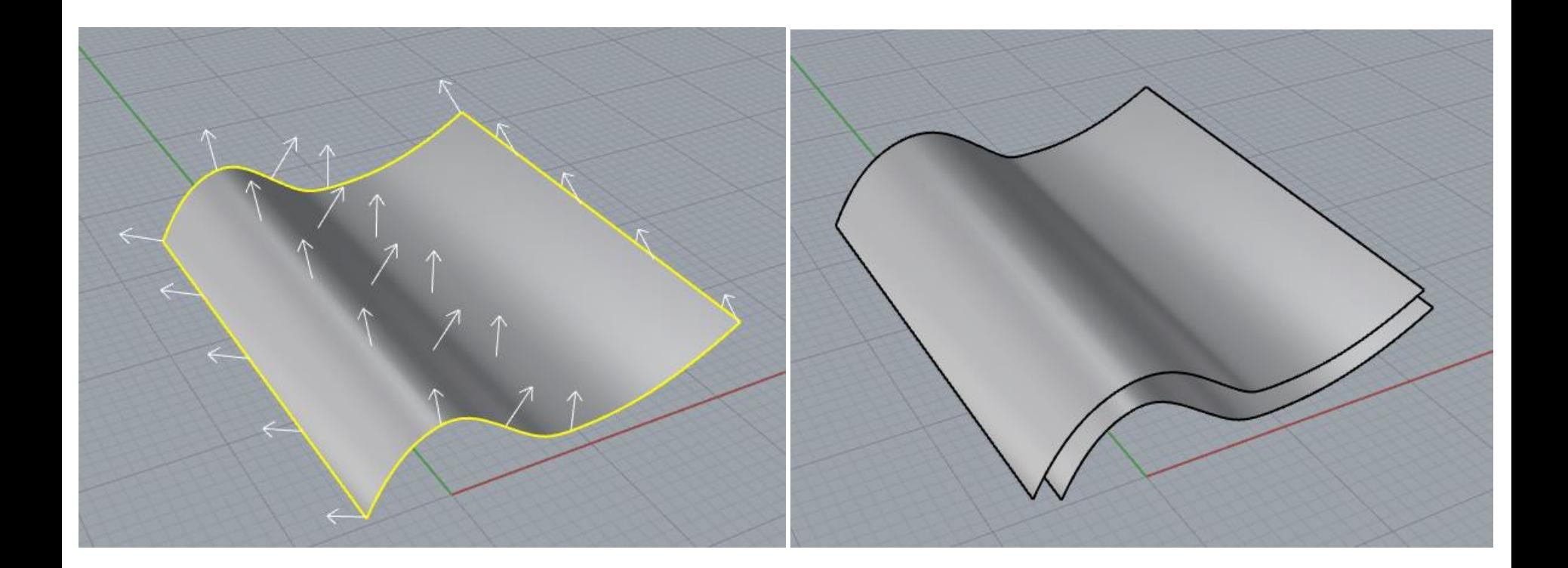

Η εντολή Offset Surface αντιγράφει μια επιφάνεια ή πολυεπιφάνεια έτσι ώστε τα σημεία της νέας επιφάνειας να έχουν την ίδια αντίστοιχη απόσταση από την αρχική επιφάνεια

## Extrude Curve - Straight

### Menu bar > Surface > *Extrude Curve > [Straight](http://docs.mcneel.com/rhino/7/help/en-us/index.htm#commands/extrudecrv.htm)*

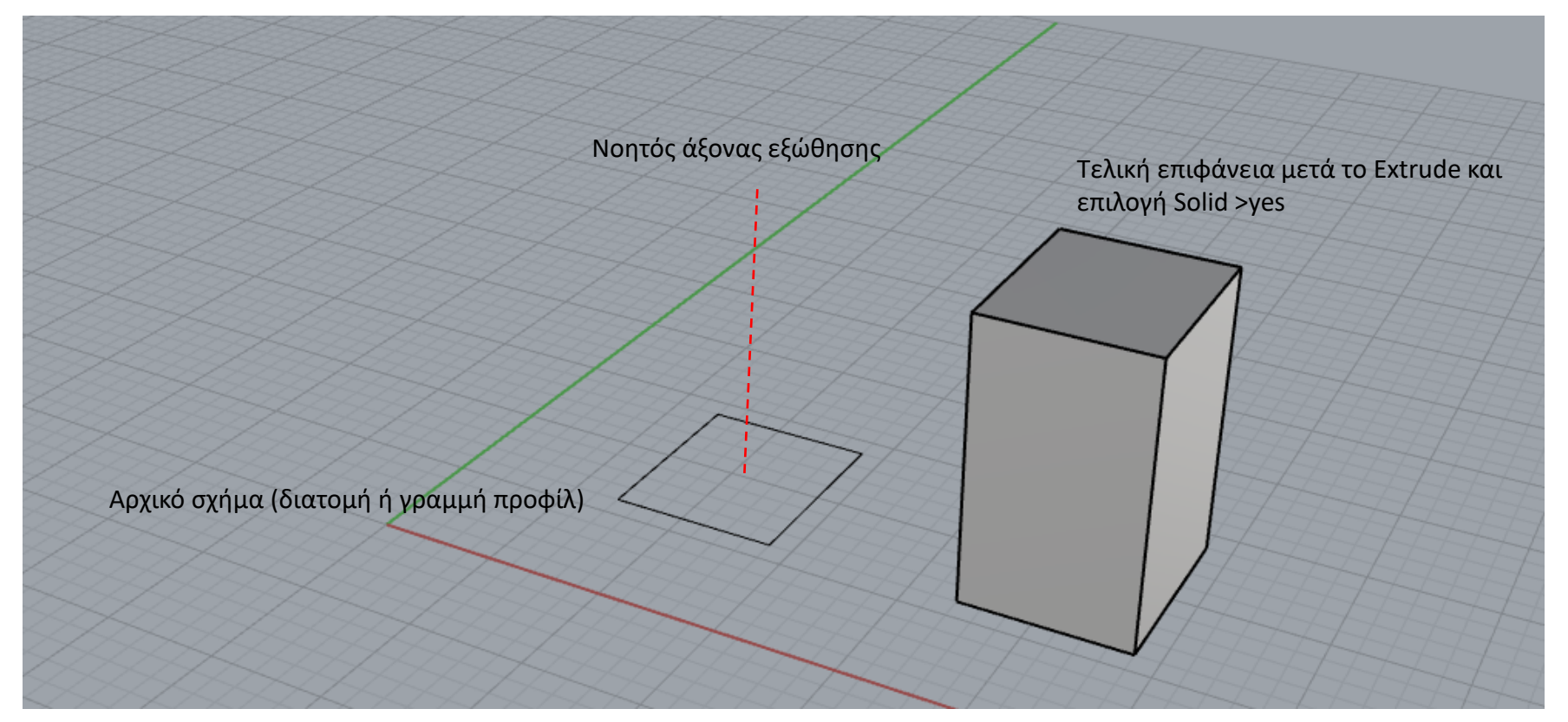

Η εντολή Extrude Curve – Straight δημιουργεί μια επιφάνεια εξωθώντας ένα κλειστό ή ανοιχτό σχήμα (που ονομάζουμε διατομή ή γραμμή προφίλ) κατά μήκος ενός ευθύγραμμου νοητού άξονα (διεύθυνση εξώθησης) του οποίου ορίζουμε το μήκος δίνοντας απόσταση (extrusion distance) στη γραμμή εντολών. Ένα επίπεδο σχήμα εξωθείται εξ ορισμού με άξονα κάθετο στο επίπεδό του. Για να είναι η τελική επιφάνεια κλειστή (ώστε να δημιουργήσουμε στερεό) πρέπει να επιλέξουμε Solid>yes στις επιλογές της γραμμής εντολών (ισχύει μόνο όταν η αρχική γραμμή προφίλ είναι κλειστή). Το αρχικό σχήμα μπορούμε να το σχεδιάσουμε είτε στο viewport Top, Perspective, Front ή Right ανάλογα με τον προσανατολισμό του αντικειμένου που θα δημιουργήσουμε. Αν ο άξονας εξώθησης δεν είναι κάθετος στο επίπεδο του αρχικού σχήματος μπορούμε να ορίσουμε οποιαδήποτε διεύθυνση εξώθησης θέλουμε επιλέγοντας Direction στις επιλογές της εντολής.

### Extrude Curve - Straight

Menu bar > Surface > *Extrude Curve > [Straight](http://docs.mcneel.com/rhino/7/help/en-us/index.htm#commands/extrudecrv.htm)*

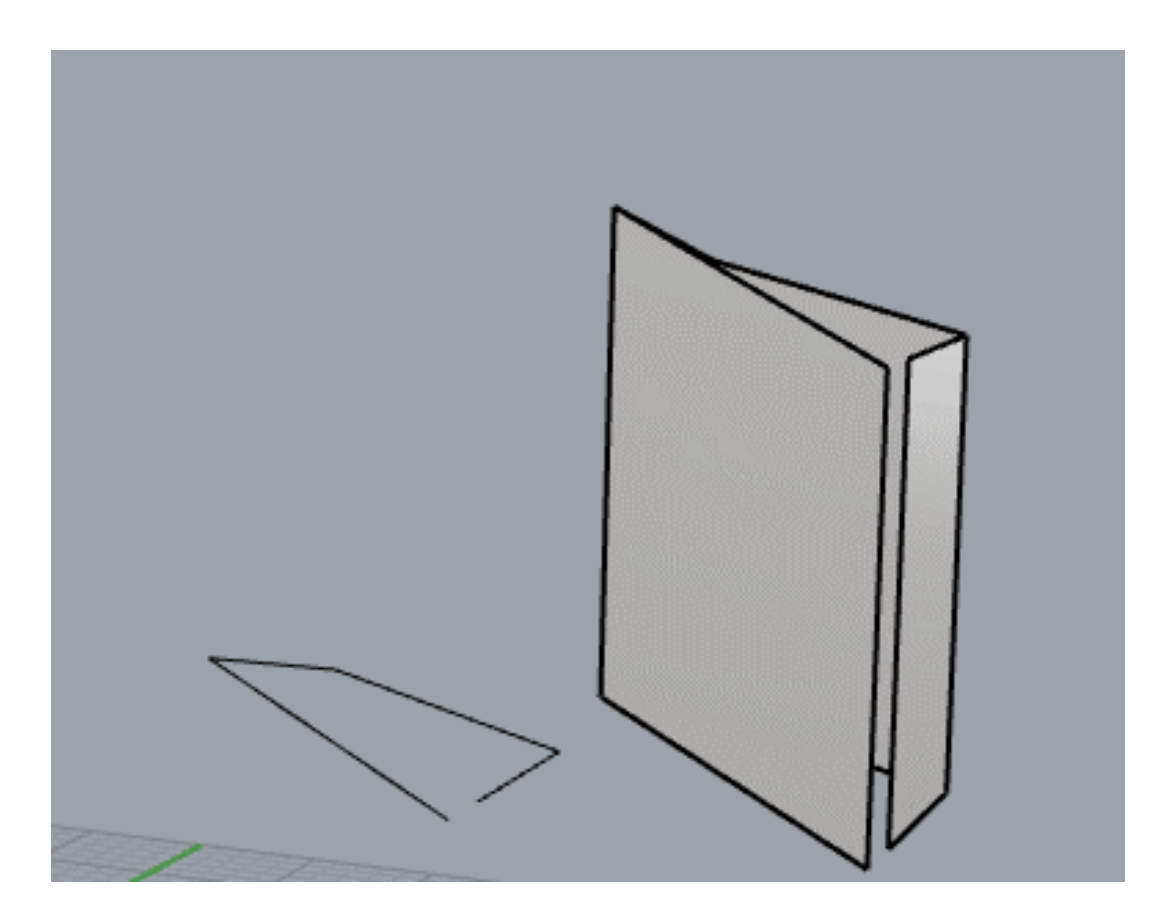

Αν η αρχική διατομή δεν είναι επίπεδη, η εξ ορισμού διεύθυνση εξώθησης είναι ο άξονας που είναι κάθετος στο επίπεδο σχεδιασμού [CPlane](http://docs.mcneel.com/rhino/7/help/en-us/index.htm#seealso/sak_cplanes.htm) του ενεργού viewport (στο Perspective και Top view είναι ο άξονας Ζ).

## Extrude Curve Along Curve

#### Menu bar > Surface > Extrude Curve > *[Along Curve](http://docs.mcneel.com/rhino/7/help/en-us/index.htm#commands/extrudecrvalongcrv.htm?Highlight=Extrude%20Curve%20Along%20Curve%20)*

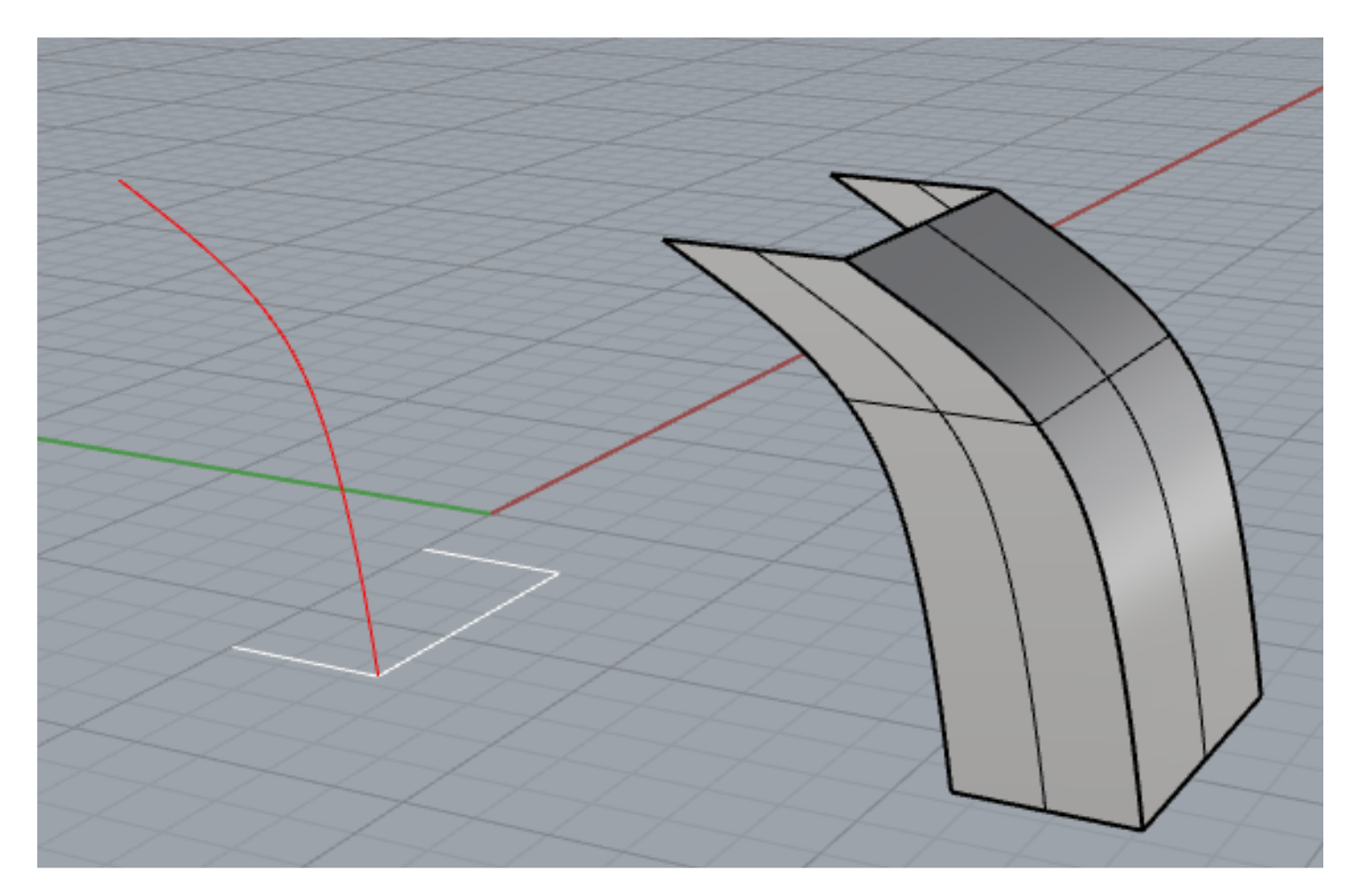

H εντολή Extrude Curve Along Curve δημιουργεί μια επιφάνεια εντοπίζοντας (tracing) τη διαδρομή ενός σχήματος (ανοιχτού ή κλειστού) κατά μήκος μιας άλλης διαδρομής (path) που ορίζεται από μια γραμμή. Το σχήμα που εξωθείται διατηρεί τον αρχικό προσανατολισμό του ανεξάρτητα από την γραμμή διαδρομής (path)

### ExtrudeCrvToPoint

#### Menu bar > Surface > *Extrude Curve > [To Point](http://docs.mcneel.com/rhino/7/help/en-us/index.htm#commands/extrudecrvtopoint.htm?Highlight=extrude%20to%20point)*

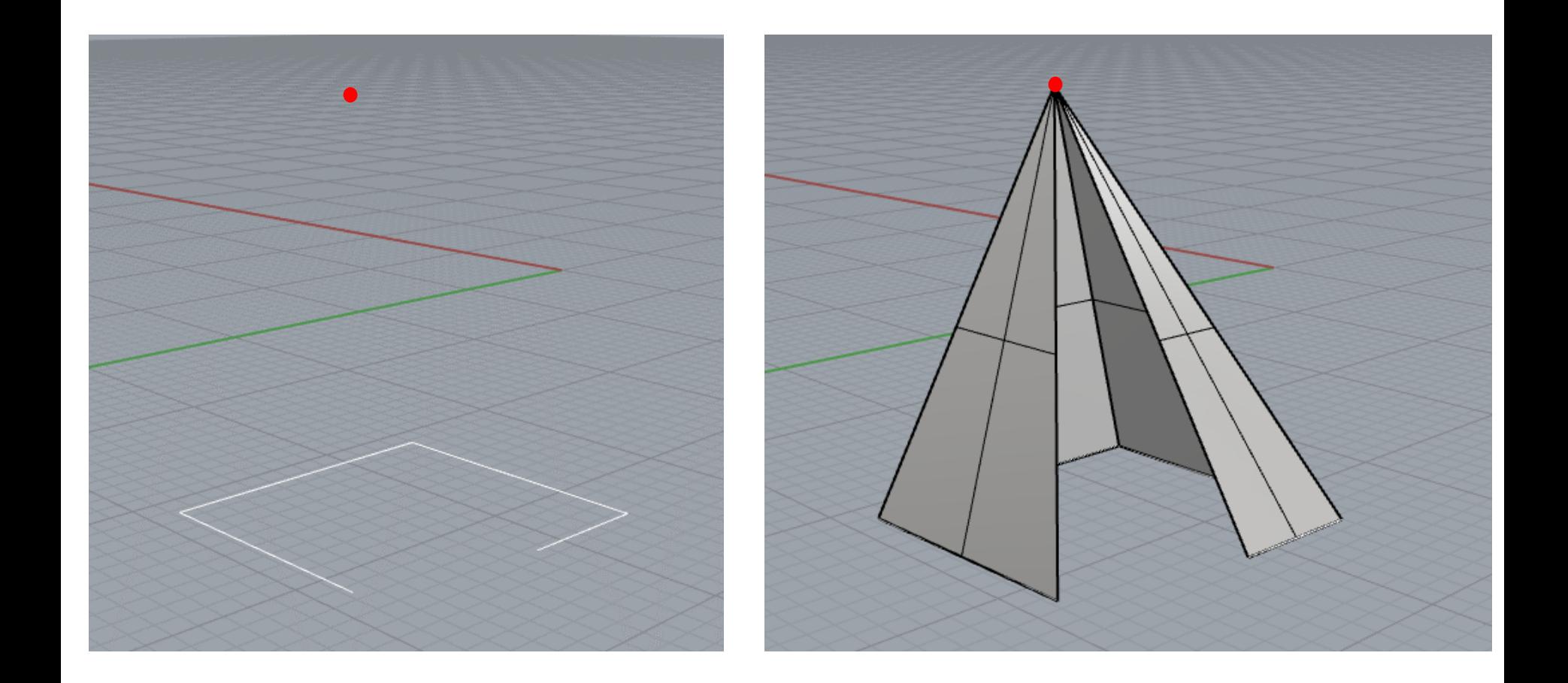

Η εντολή Extrude Curve to Point δημιουργεί μια επιφάνεια εντοπίζοντας τη διαδρομή ενός σχήματος διατομής (κλειστού ή ανοιχτού) το οποίο μικραίνει σταδιακά για να συγκλίνει σε ένα επιλεγμένο σημείο.

### Sweep 1

Menu bar > Surface > *[Sweep 1 Rail](http://docs.mcneel.com/rhino/7/help/en-us/index.htm#commands/sweep1.htm?Highlight=Sweep%201%20Rail)*

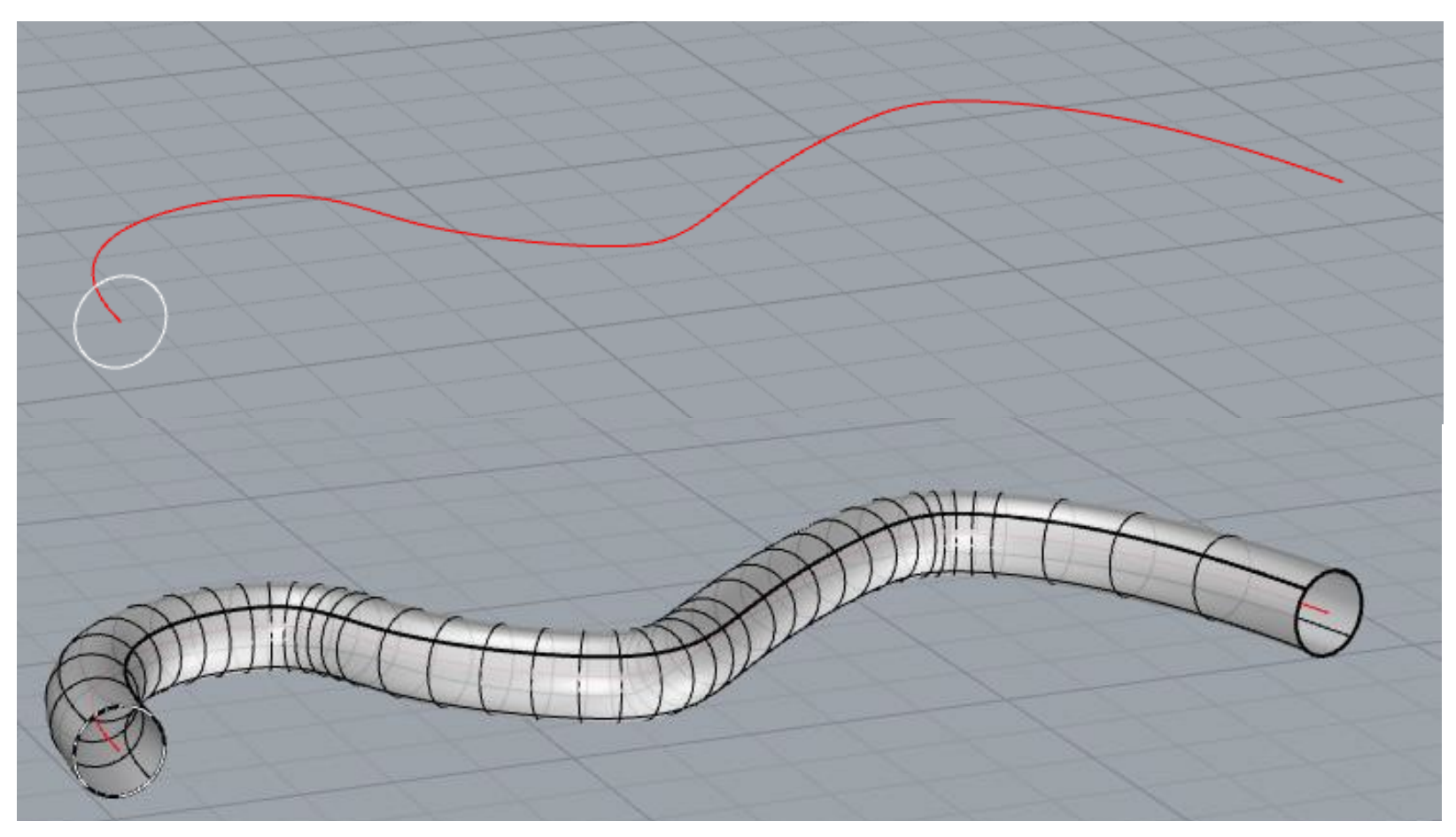

Η εντολή Sweep 1 Rail εφαρμόζει μια επιφάνεια διαμέσου μιας ή περισσότερων γραμμών προφίλ που ορίζουν τις διατομές της επιφάνειας (cross section curves) και μιας γραμμής τροχιάς (rail) που ορίζει μια ακμή της επιφάνειας. Στις επιφάνειες που προκύπτουν με την εντολή Sweep1 Rail οι διατομές διατηρούν τον αρχικό προσανατολισμό της/των γραμμής/ων προφίλ προς την γραμμή τροχιάς

## Sweep 1

#### Menu bar > Surface > *[Sweep 1 Rail](http://docs.mcneel.com/rhino/7/help/en-us/index.htm#commands/sweep1.htm?Highlight=Sweep%201%20Rail)*

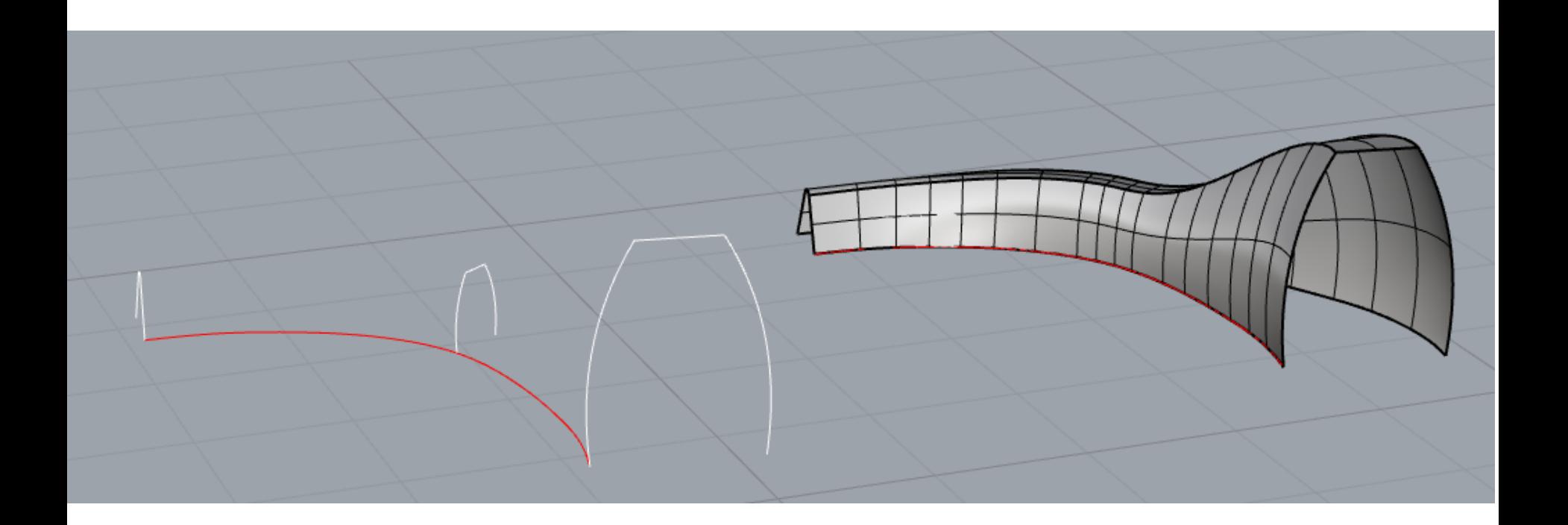

Μπορούμε να χρησιμοποιήσουμε παραπάνω από μία γραμμές προφίλ (cross section curves).

### Sweep 1

### Menu bar > Surface > *[Sweep 1 Rail](http://docs.mcneel.com/rhino/7/help/en-us/index.htm#commands/sweep1.htm?Highlight=Sweep%201%20Rail)*

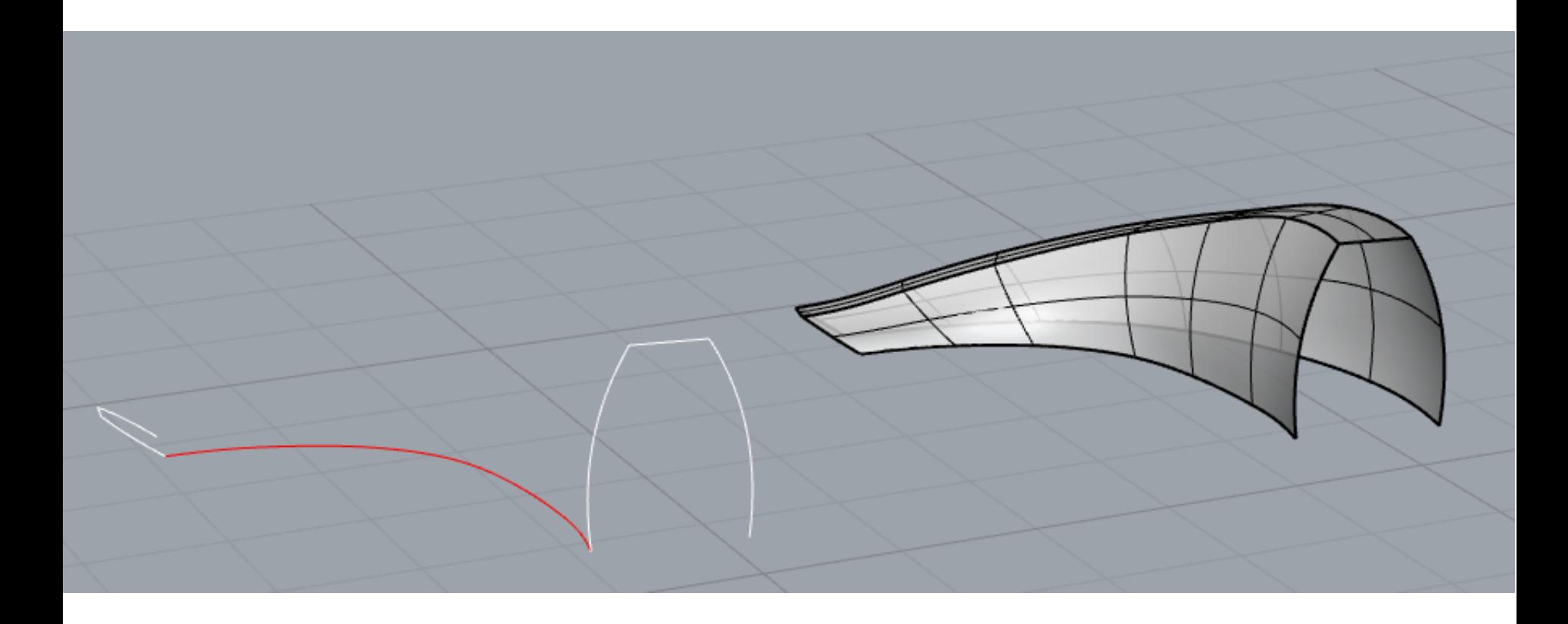

Στην περίπτωση που έχουμε παραπάνω από μία γραμμές προφίλ, η επιφάνεια που δημιουργείται σταδιακά προσαρμόζει τη μορφή της, σύμφωνα με το σχήμα και τον προσανατολισμό της επόμενης γραμμής προφίλ.

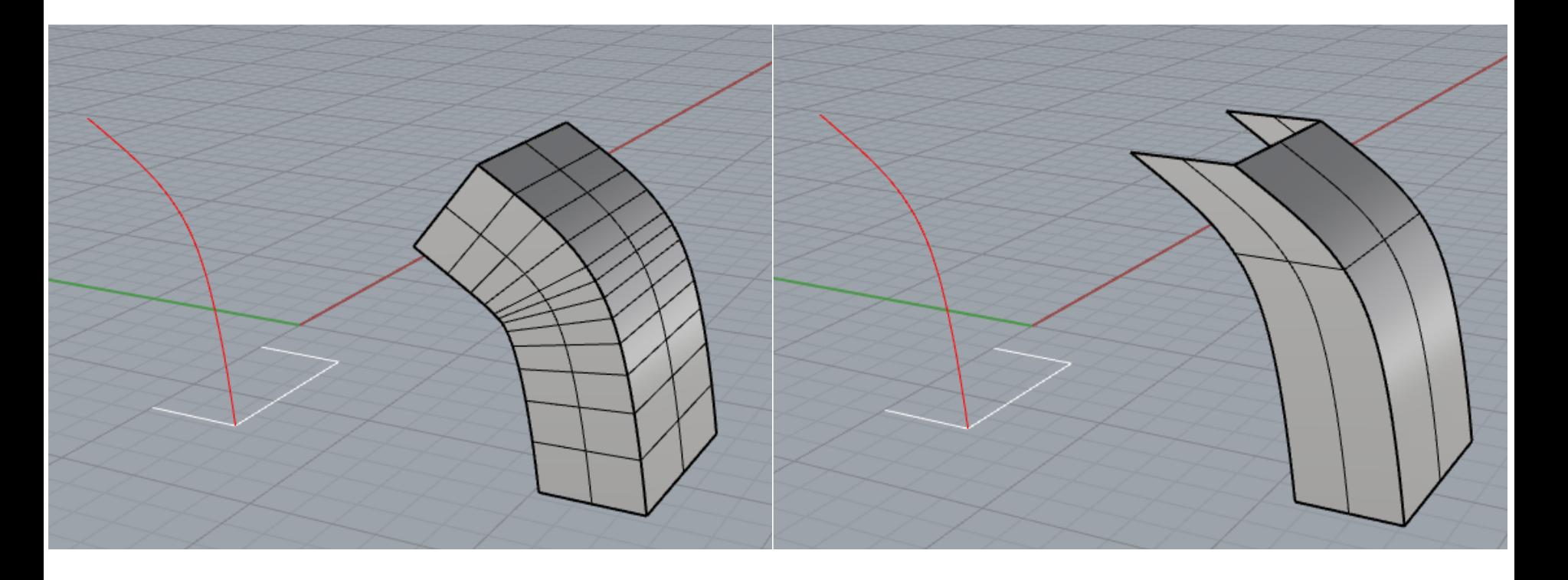

Συγκρίνοντας τις εντολές Sweep1 και ExtrudeCrvAlongCrv βλέπουμε σημαντικές διαφορές.

1. Οι γραμμές προφίλ στην εντολή Sweep 1 Rail διατηρούν τον αρχικό προσανατολισμό τους προς την γραμμή τροχιάς (rail). Αντίθετα τα σχήματα που εξωθούνται στην εντολή ExtrudeCrvAlongCrv διατηρούν τον αρχικό προσανατολισμό τους σταθερό κατά μήκος της διαδρομής εξώθησης.

2. Η εντολή Sweep1 Rail μπορεί να χρησιμοποιήσει απεριόριστο αριθμό γραμμών προφίλ τις οποίες μπορεί να συνδυάσει, ενώ η εντολή ExtrudeCrvAlongCrv συνήθως χρησιμοποιεί μία και μοναδική γραμμή προφίλ που την εξωθεί. Όταν χρησιμοποιήσουμε παραπάνω από μία γραμμές για εξώθηση θα κάνει ανεξάρτητα εξώθηση σε κάθε γραμμή που επιλέγεται.

# Loft

#### Menu bar > Surface > *[Loft](http://docs.mcneel.com/rhino/7/help/en-us/index.htm#commands/loft.htm?Highlight=loft)*

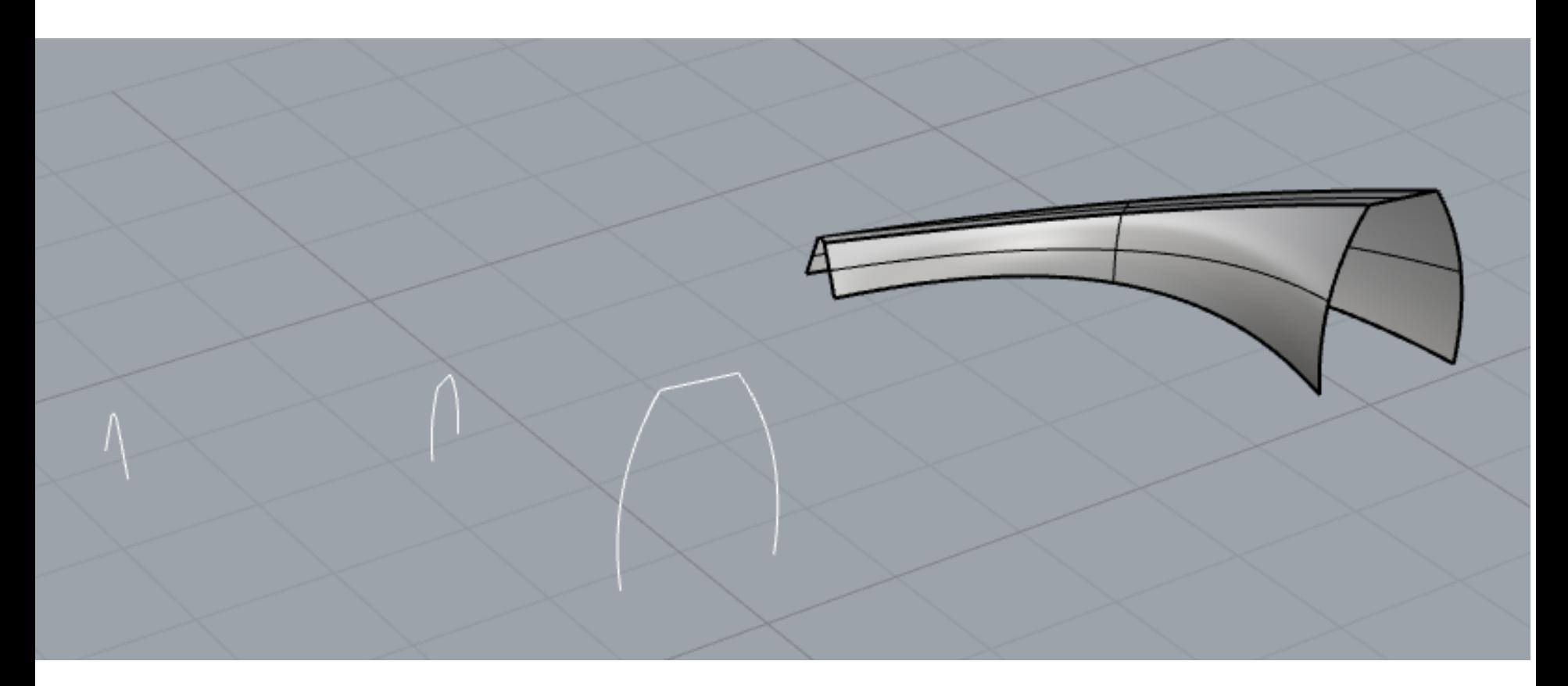

Η εντολή Loft εφαρμόζει μια επιφάνεια διαμέσου επιλεγμένων γραμμών προφίλ (ανοιχτών ή κλειστών) που καθορίζουν το σχήμα της επιφάνειας. Οι γραμμές προφίλ πρέπει να επιλέγονται σύμφωνα με τη σειρά με την οποία η επιφάνεια θα περάσει διαμέσου τους. Όταν οι γραμμές προφίλ είναι ανοιχτές θα πρέπει να επιλέγονται κοντά στο ίδιο αντίστοιχο τελικό σημείο τους. Για κλειστές γραμμές προφίλ πρέπει να προσαρμόζουμε τα σημεία εκκίνησης (seams) και την φορά των κλειστών γραμμών

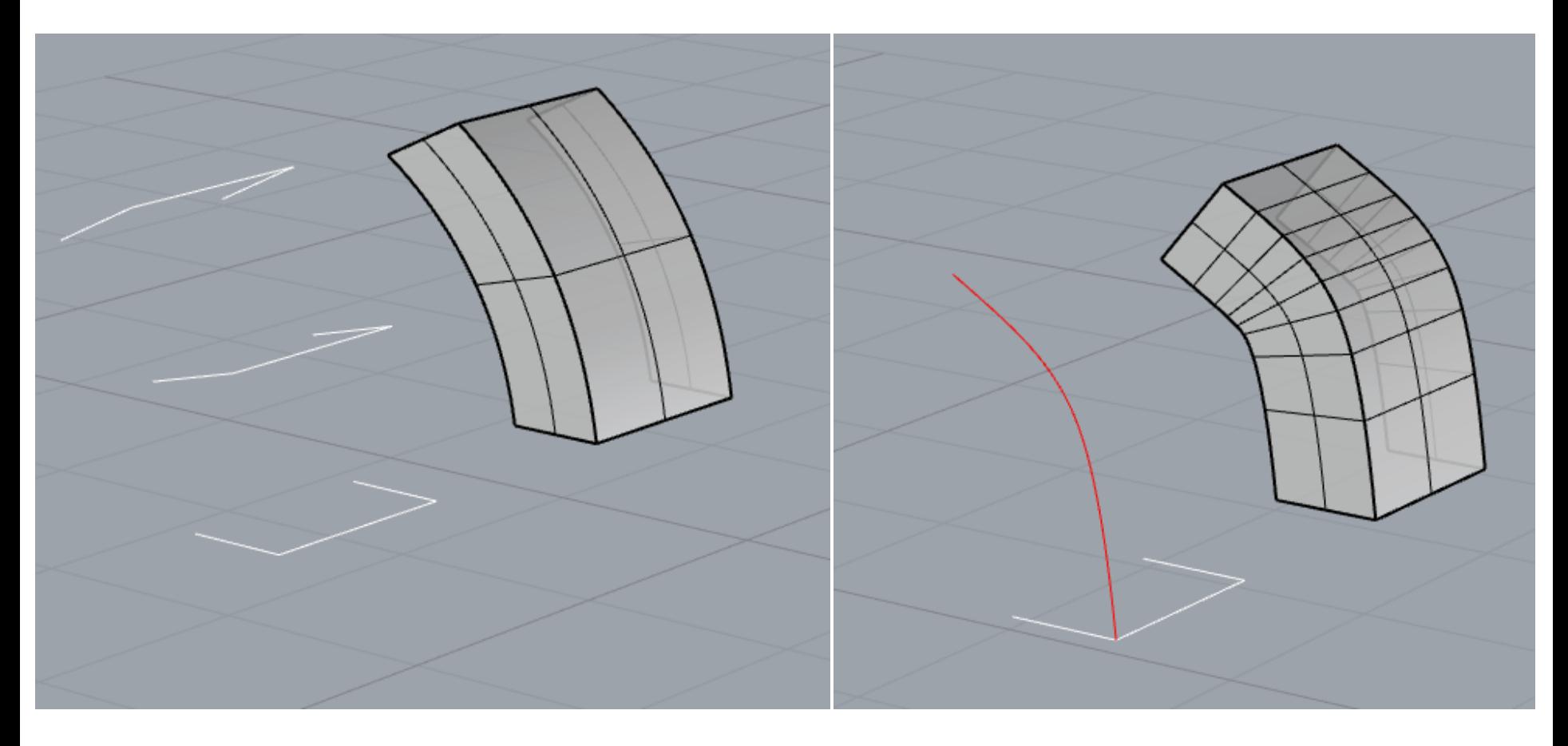

Ενώ η εντολή Loft απαιτεί τουλάχιστον δύο γραμμές προφίλ για να δημιουργήσει επιφάνεια, με την εντολή Sweep 1 Rail μπορούμε να δημιουργήσουμε την επιφάνεια με μόνο μία γραμμή προφίλ και την τροχιά (rail)

## Revolve

#### Menu bar > Surface > *[Revolve](http://docs.mcneel.com/rhino/7/help/en-us/index.htm#commands/revolve.htm?Highlight=REVOLVE)*

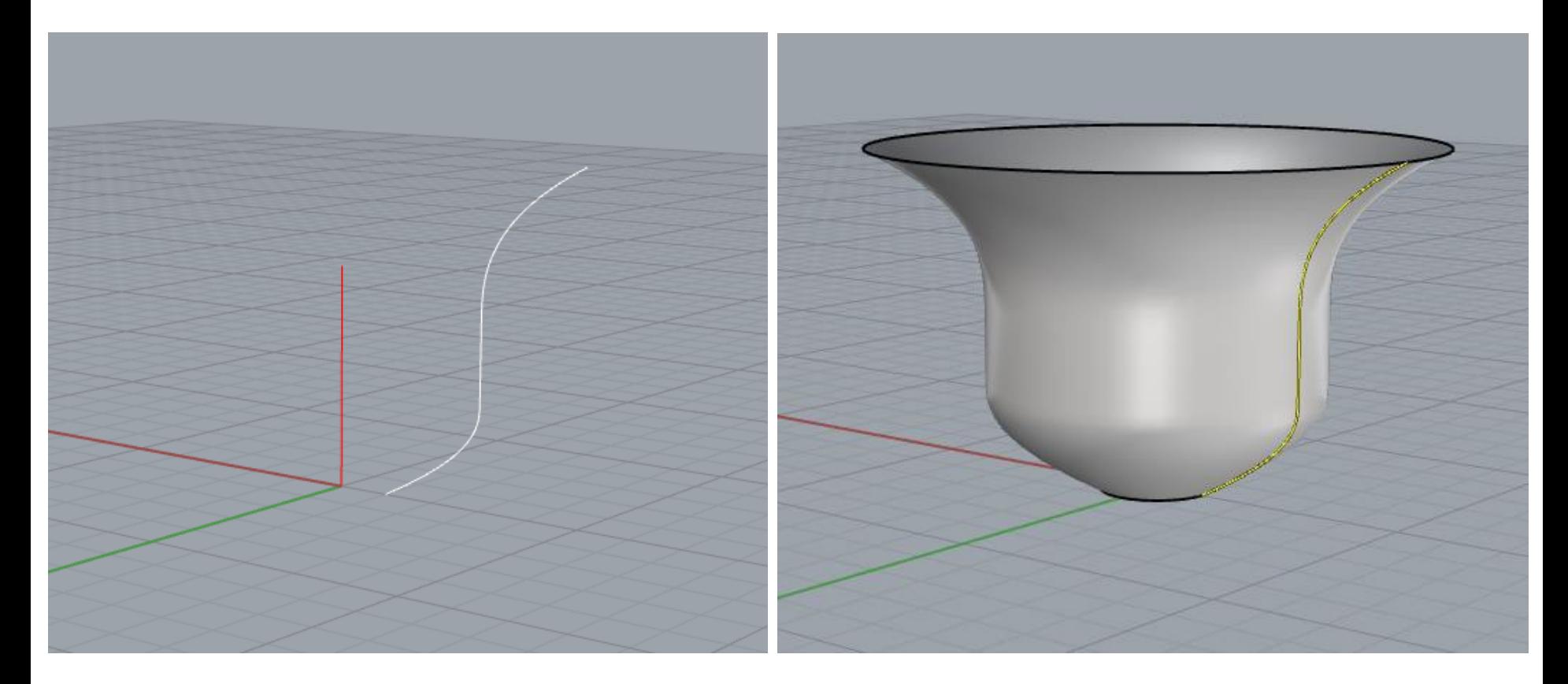

Η εντολή Revolve δημιουργεί μια επιφάνεια περιστρέφοντας μια γραμμή προφίλ (profile curve) γύρω από έναν άξονα ώστε να ορίσει το σχήμα της επιφάνειας.

## Rail Revolve

### Menu bar > Surface > *[Rail Revolve](http://docs.mcneel.com/rhino/7/help/en-us/index.htm#commands/railrevolve.htm?Highlight=RAIL%20REVOLVE)*

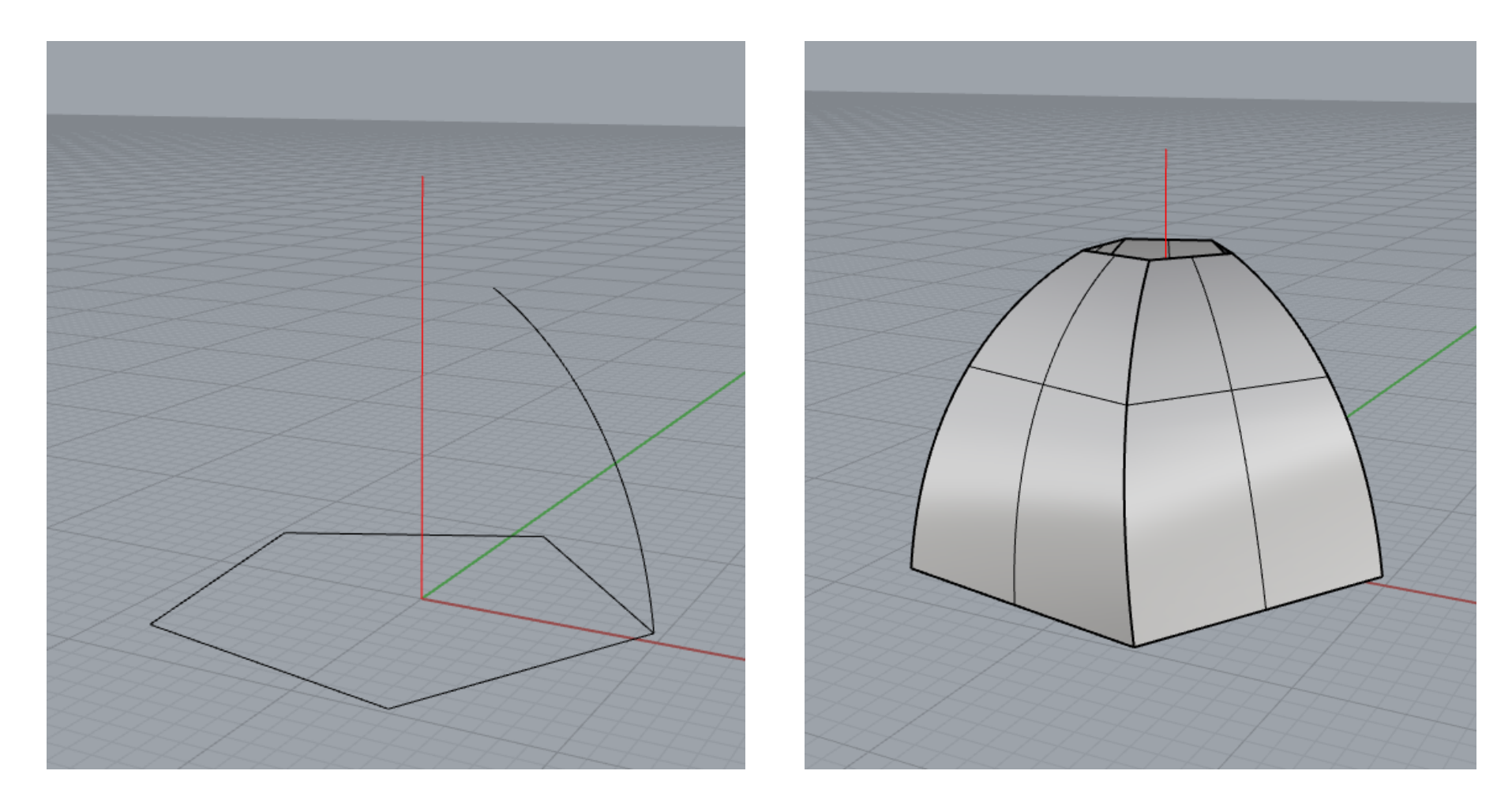

Η εντολή RailRevolve δημιουργεί μια επιφάνεια περιστρέφοντας μια γραμμή προφίλ (profile curve), η οποία ορίζει το σχήμα της επιφάνειας, γύρω από μια γραμμή τροχιάς (rail curve), η οποία ορίζει την ακμή της επιφάνειας

### Intersection

### Menu bar > Curve > Curve from Objects > *[Intersection](http://docs.mcneel.com/rhino/7/help/en-us/index.htm#commands/intersect.htm?Highlight=intersect)*

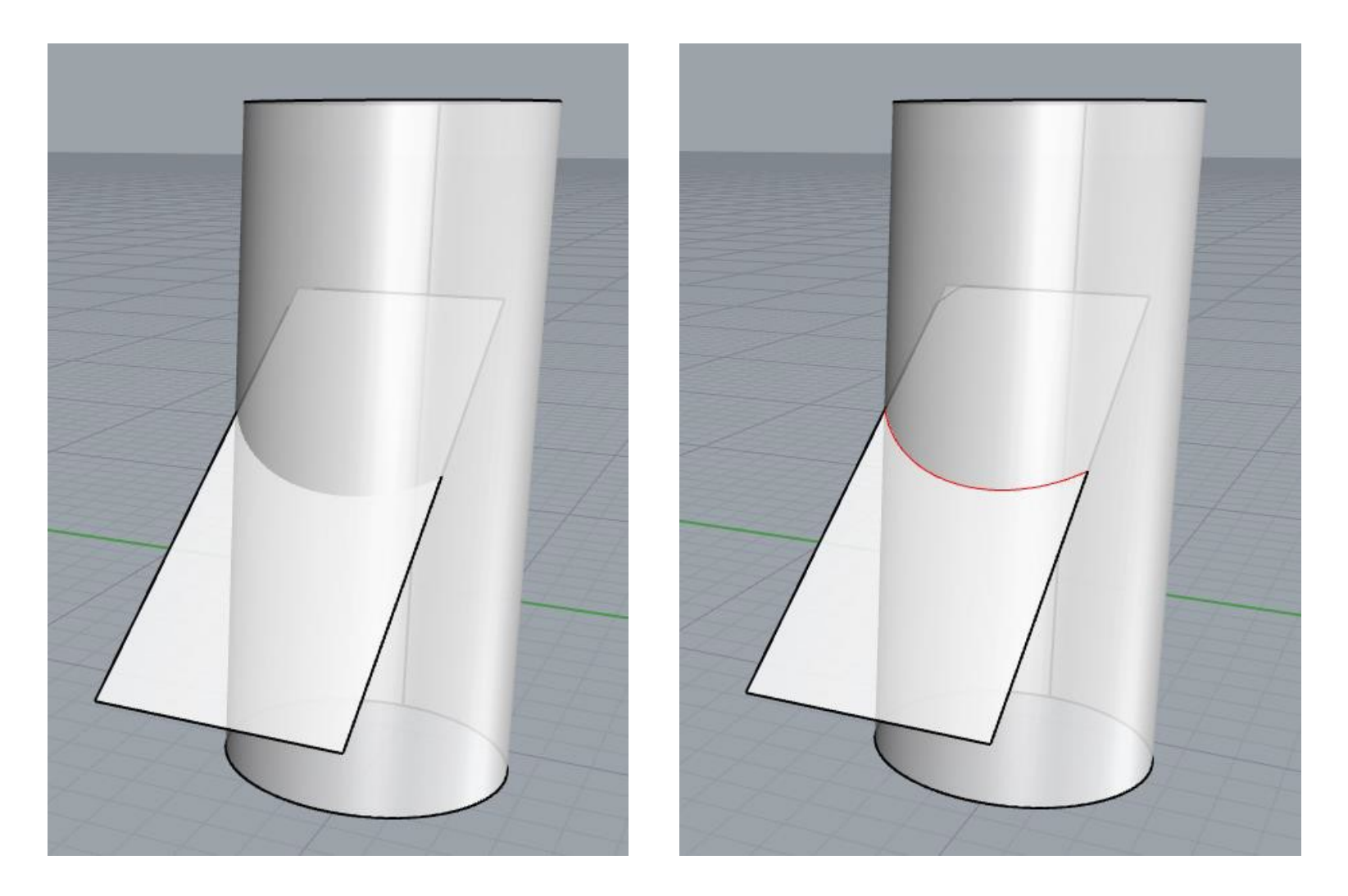

Η εντολή Intersect δημιουργεί σημεία ή γραμμές στην τομή δύο αντικειμένων. Τα αντικείμενα μπορεί να είναι γραμμές, επιφάνειες, ή πολυεπιφάνειες.

# Split

#### Menu bar > Edit > *[Split](http://docs.mcneel.com/rhino/7/help/en-us/index.htm#commands/split.htm?Highlight=SPLIT)*

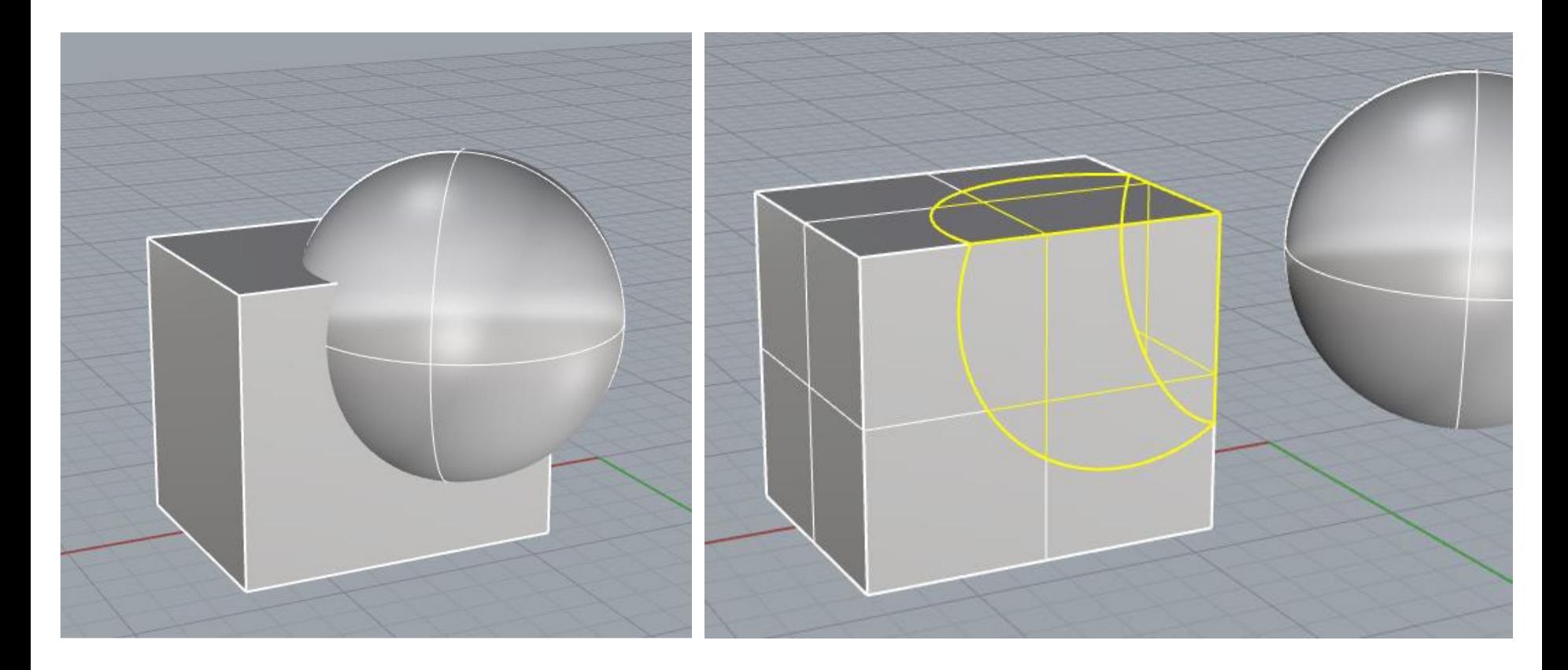

Με την εντολή Split μπορούμε να χρησιμοποιήσουμε αντικείμενα για να κόψουμε άλλα αντικείμενα σε κομμάτια. Όταν τρέχουμε την εντολή επιλέγουμε ποιο αντικείμενο κόβει και ποιο κόβεται.

## Τrim

#### Menu bar > Edit > *[Trim](http://docs.mcneel.com/rhino/7/help/en-us/index.htm#commands/trim.htm?Highlight=trim)*

(μια γραμμή ως αντικείμενο κοπής)

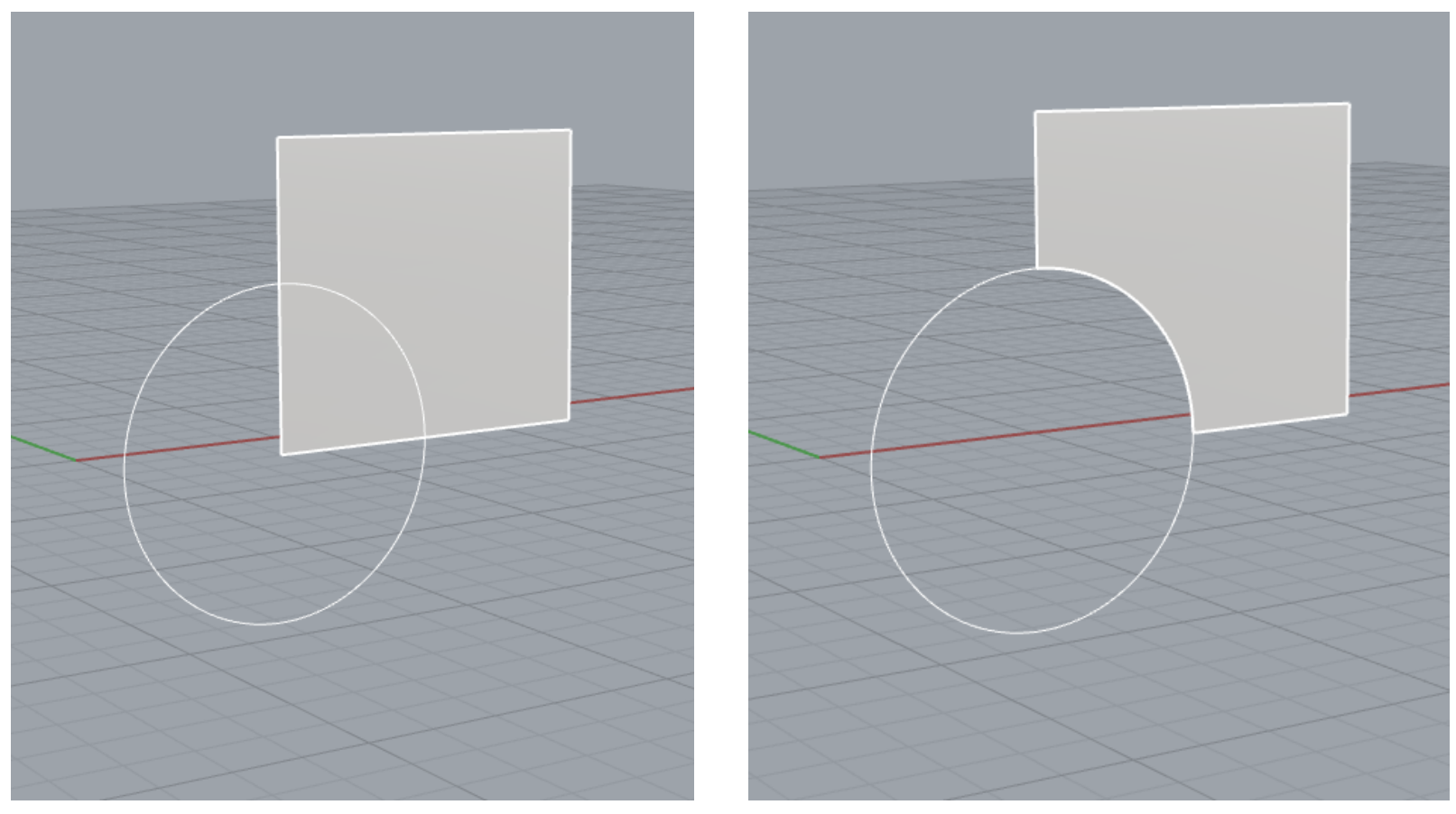

Η εντολή Trim κόβει και διαγράφει επιλεγμένες περιοχές ενός αντικειμένου στην τομή του με ένα άλλο αντικείμενο

# Τrim

### Menu bar > Edit > *[Trim](http://docs.mcneel.com/rhino/7/help/en-us/index.htm#commands/trim.htm?Highlight=trim)*

(μια επιφάνεια ως αντικείμενο κοπής)

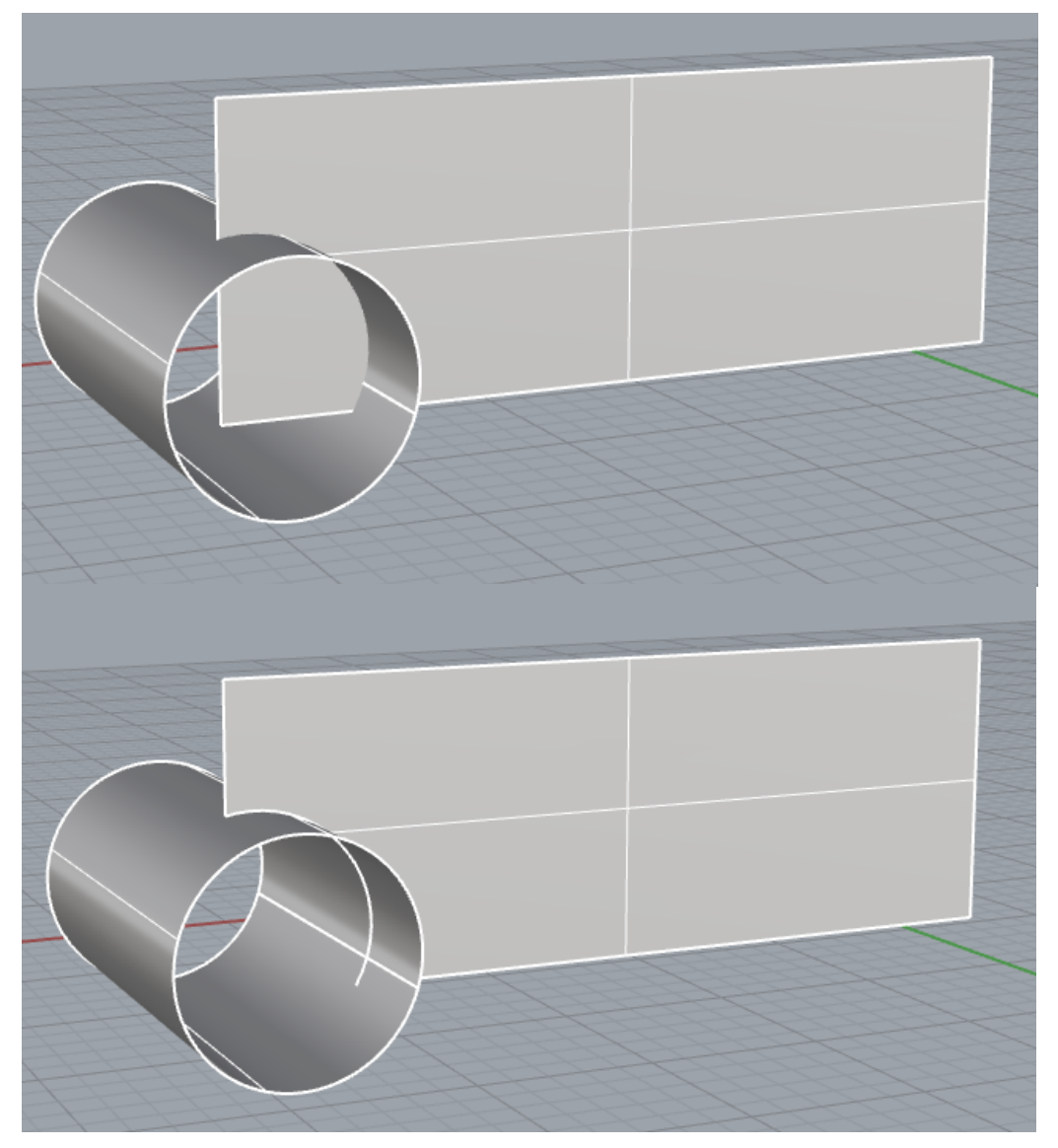

# Split / Τrim

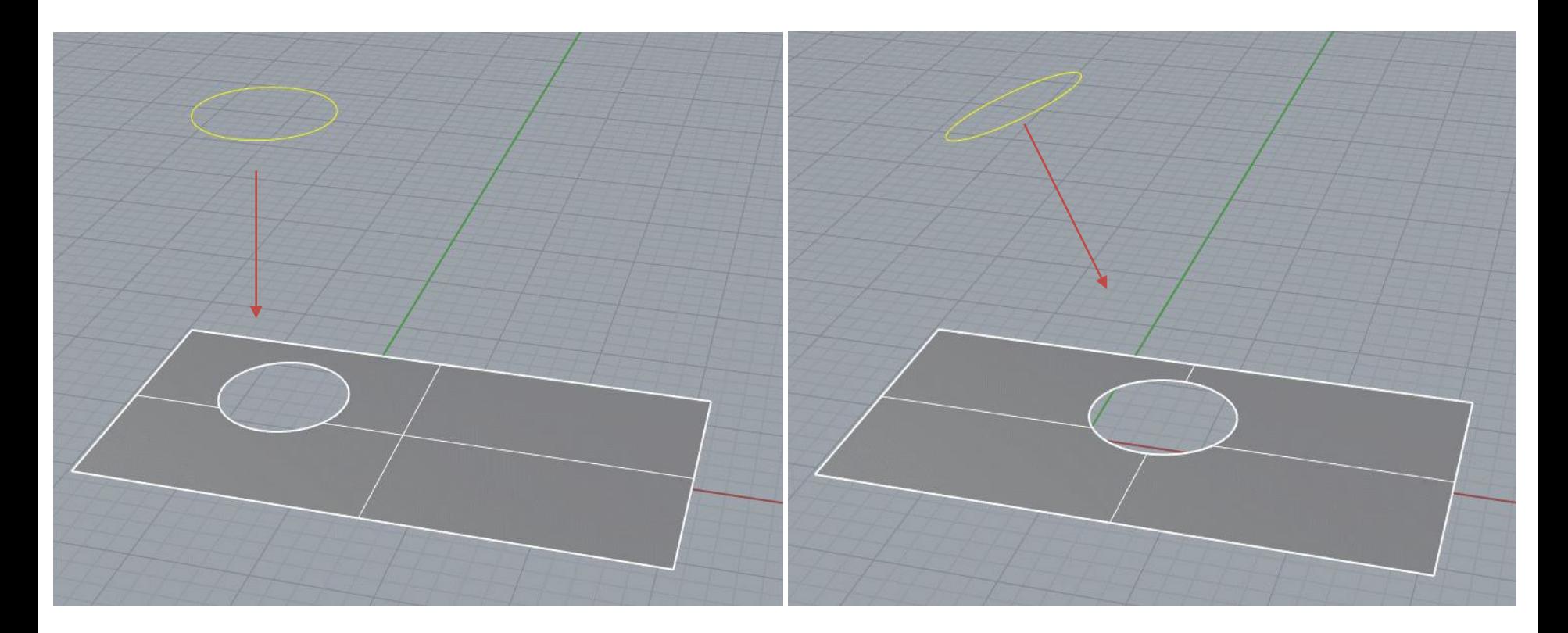

Όταν διασπάμε (split) ή ψαλιδίζουμε (trim) μια επιφάνεια με ένα επίπεδο σχήμα σε μια υπό γωνία παράλληλη άποψη ή προοπτική (parallel / perspective view), η γραμμή κοπής προβάλλεται στην επιφάνεια κατά διεύθυνση κάθετη στο επίπεδο της γραμμής.

# Split / Τrim

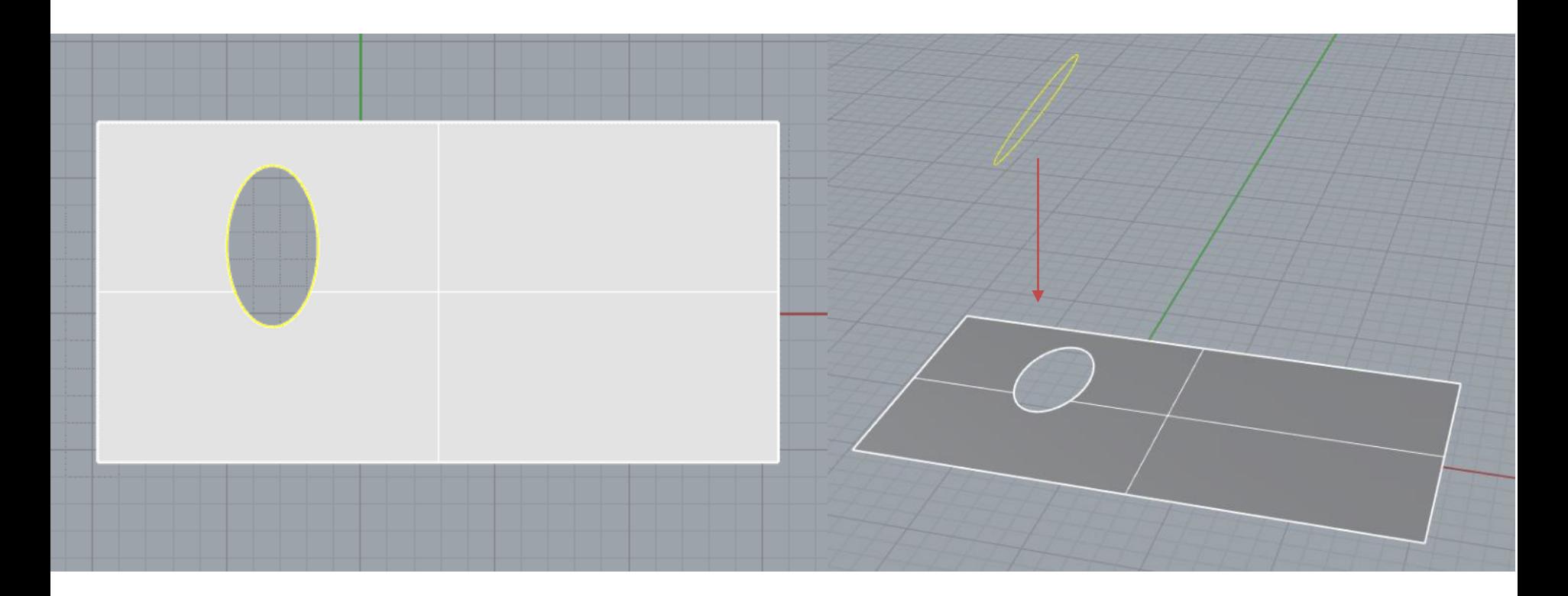

Όταν διασπάμε (split) ή ψαλιδίζουμε (trim) μια επιφάνεια με ένα σχήμα σε άποψη Top, Front, ή Right view, το σχήμα κοπής προβάλλεται στην επιφάνεια κατά την διεύθυνση αυτής της άποψης.

### Project

### Menu bar > Curve > Curve from Objects *> [Project](http://docs.mcneel.com/rhino/7/help/en-us/index.htm#commands/project.htm?Highlight=project)*

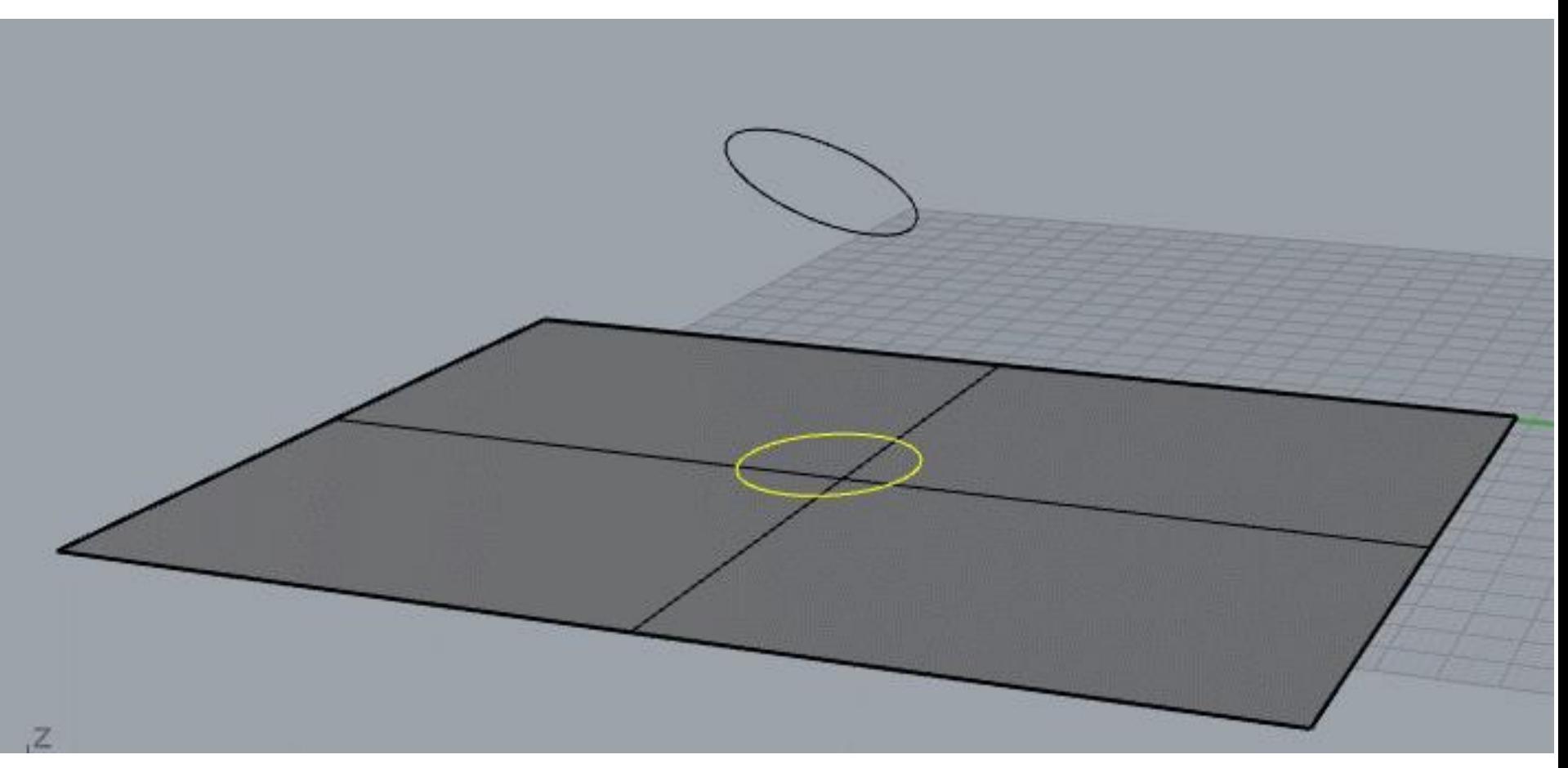

Η εντολή Project μετακινεί το σχήμα που προβάλλεται κατά την διεύθυνση που ορίζουμε προς την επιφάνεια προβολής ώστε να βρει την τομή τους. Αν δεν ορίσουμε διεύθυνση προβολής, εξ ορισμού τα σχήματα προβάλλονται κάθετα στο επίπεδο (CPlane) που είναι ενεργό όταν ολοκληρωθεί η επιλογή της επιφάνειας προβολής.

## Project

#### Menu bar > Curve > Curve from Objects *> [Project](http://docs.mcneel.com/rhino/7/help/en-us/index.htm#commands/project.htm?Highlight=project)*

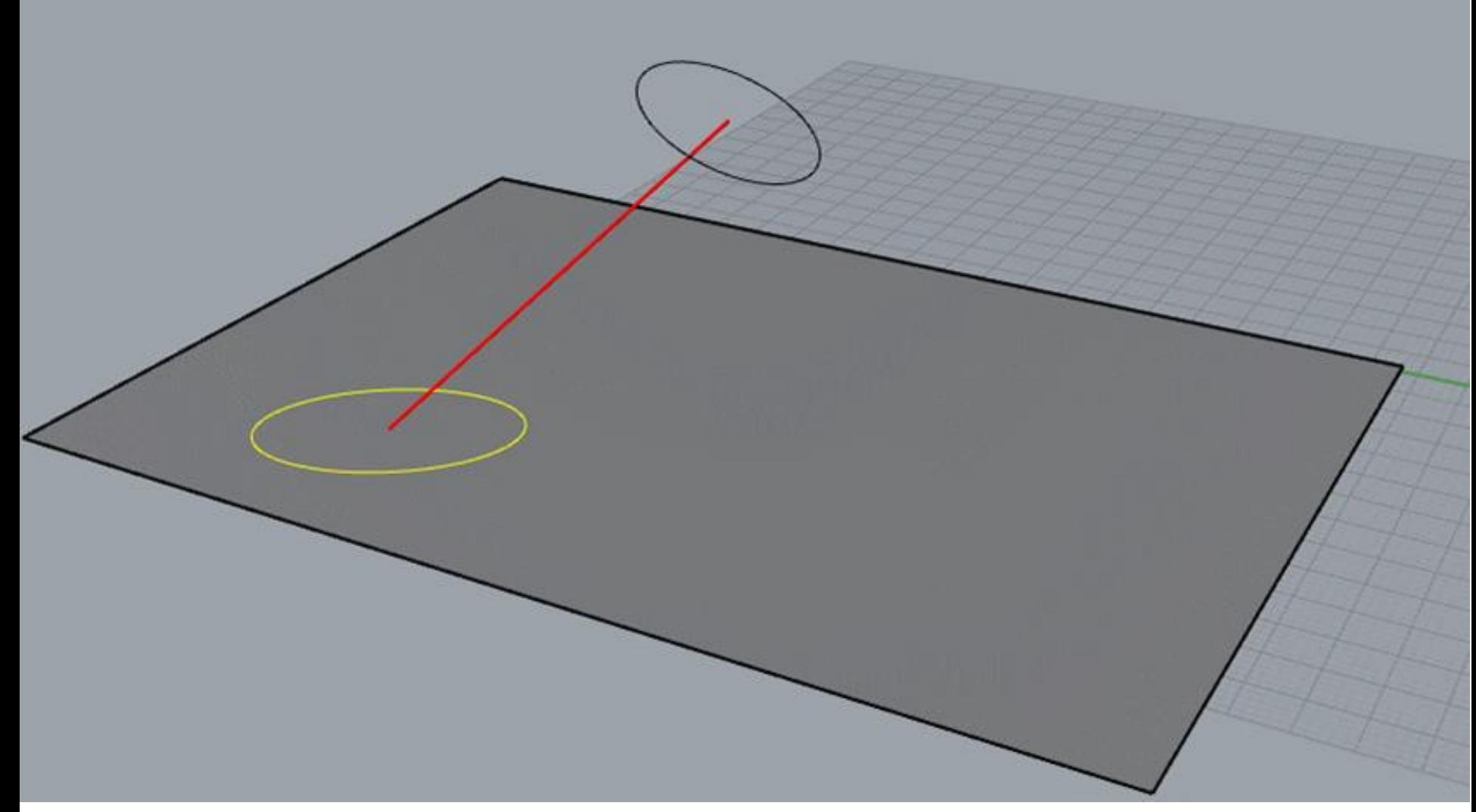

Μπορούμε να ορίσουμε διαφορετική διεύθυνση προβολής επιλέγοντας custom στα options της εντολής και ορίζοντας τα δυο σημεία της διεύθυνσης που θέλουμε.

# Project

### Menu bar > Curve > Curve from Objects *> [Project](http://docs.mcneel.com/rhino/7/help/en-us/index.htm#commands/project.htm?Highlight=project)*

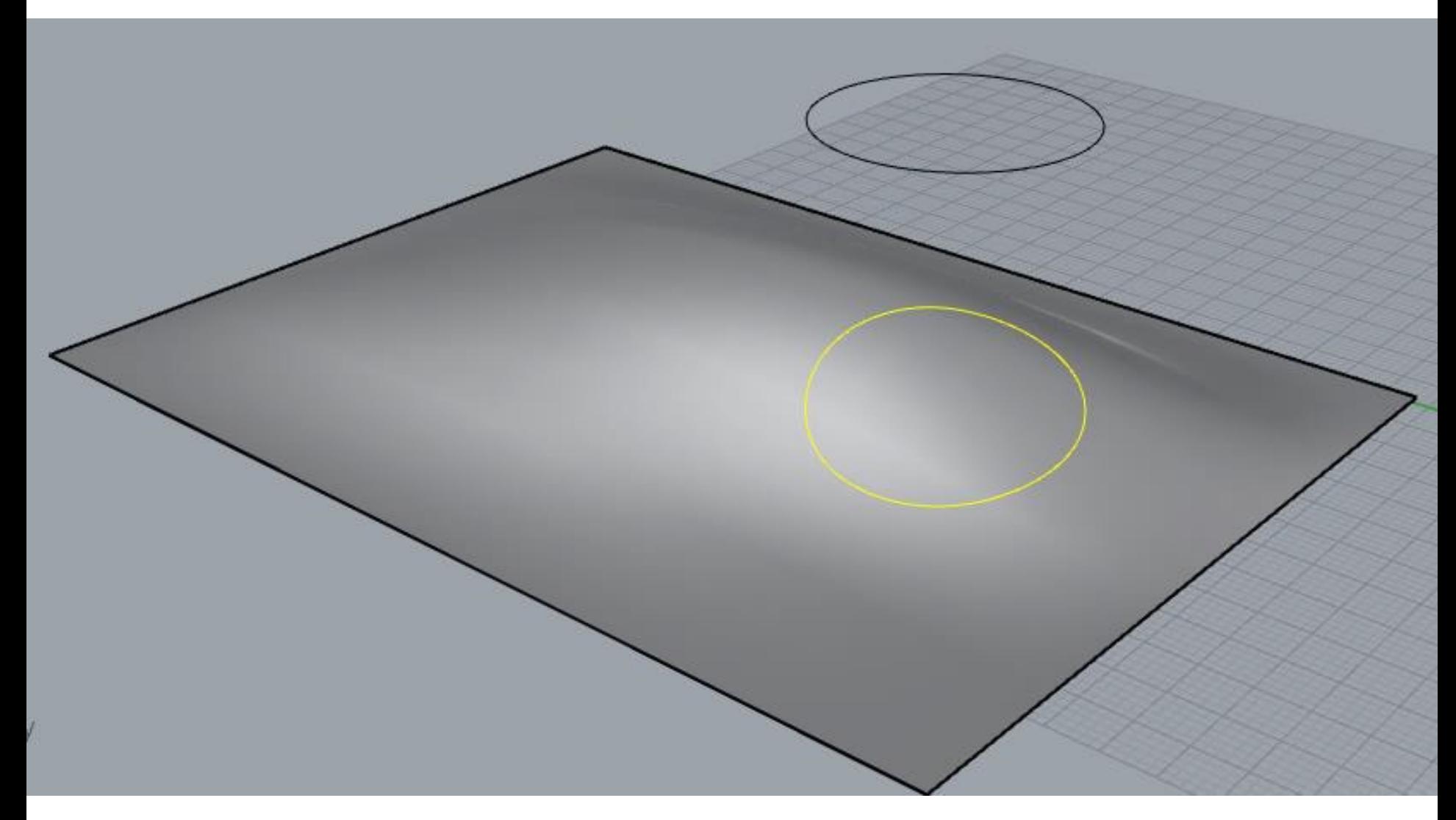